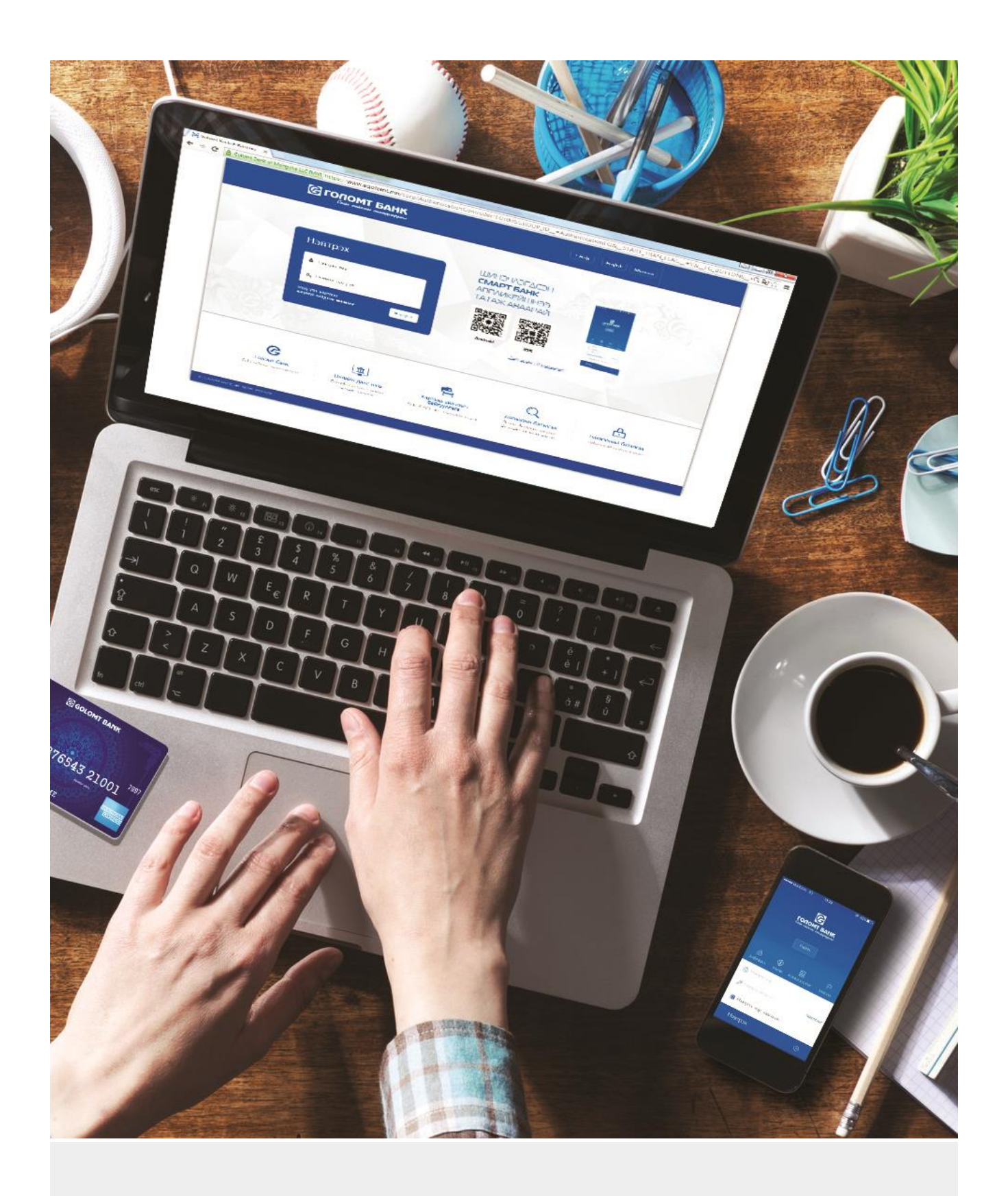

# **INTERNET BANKING SERVICE**

instruction manual

## **CONTENTS**

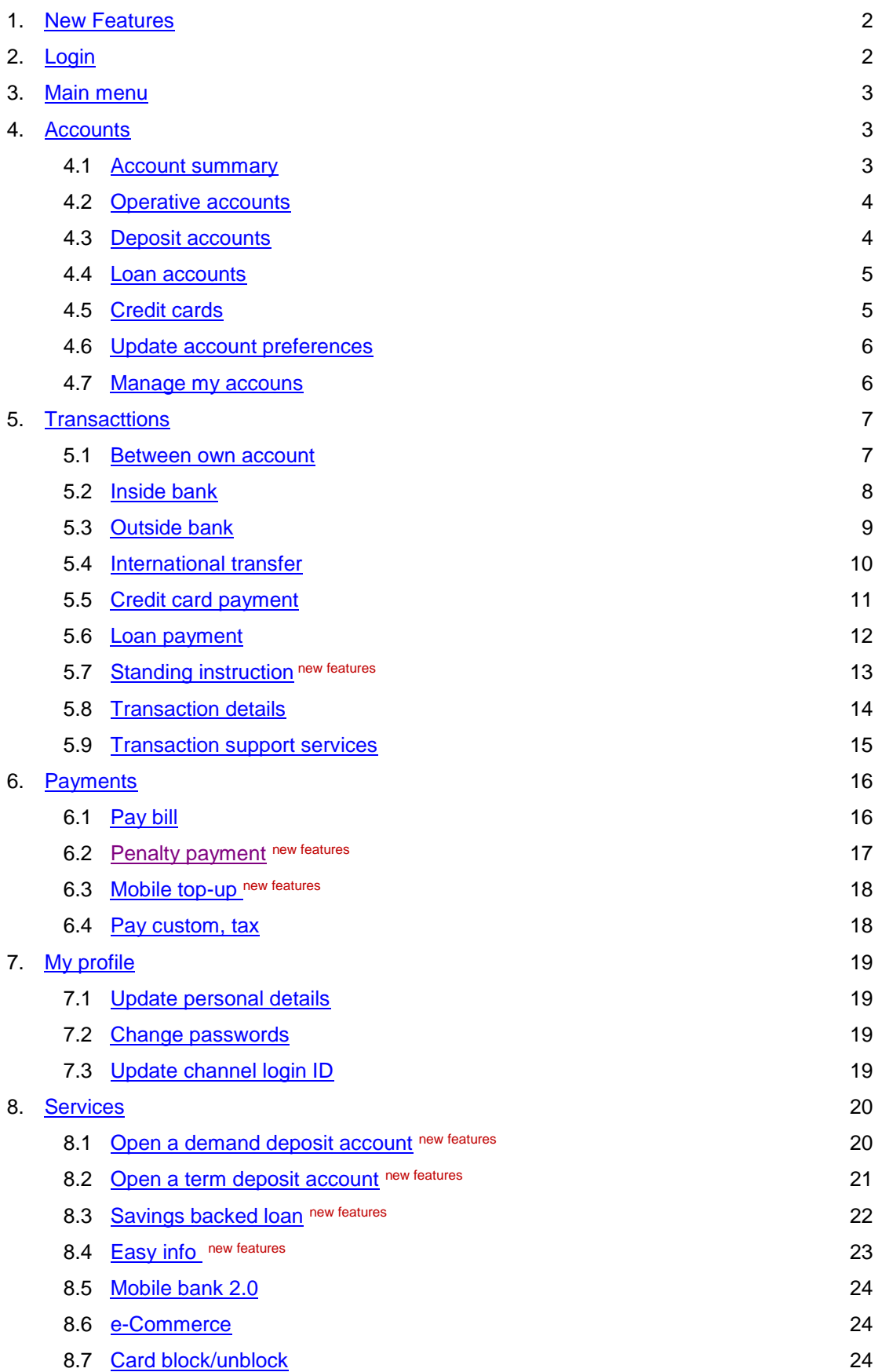

#### <span id="page-2-0"></span>**1. NEW FEATURES**

- Open a demand deposit account [click here](#page-20-1)
- Open a term deposit account [click here](#page-21-0)
- Savings backed loan [click here](#page-22-0)
- Easy Info\_ [click here](#page-23-0)
- Standing instruction\_[click here](#page-13-0)
- Penalty payment [click here](#page-17-0)
- Mobile top-up\_ [click here](#page-18-0)

#### <span id="page-2-1"></span>**2. LOGIN**

Please visit [www.egolomt.mn.](http://www.egolomt.mn/)

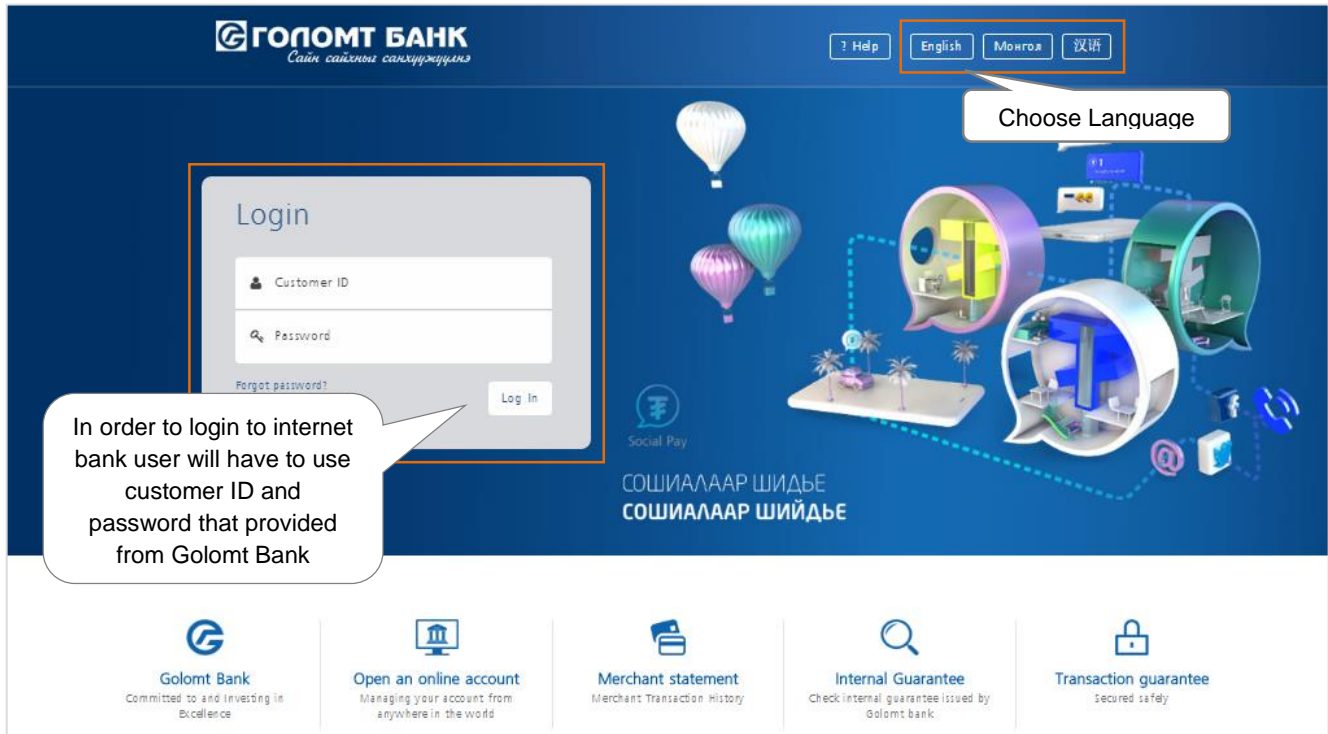

- Enter the ID that is provided to you when you signed up for internet banking service.
- In the password field enter the password that is provided to you when you signed up for the internet bank service.
- If you have the E-token device you will be prompt to enter the E-token code after you entered the customer ID the password in the respected fields and click login.
- There are two types of password (LOGIN and TRANSACTION) you will use. One is required to LOGIN and the other password is required when execute transactions via internet bank.
- If you are login to your internet bank the first time or if you have recovered your password via forgot password feature you will be prompt to change the both login and transaction password to login to your internet bank.

#### **Note:**

- If you insert wrong password 5 times, your password will be blocked
- You can unlock your password by calling 1800-1646 or informing a local branch
- If you have forgotten your password, choose "Forgot password" option on the login page

<span id="page-3-0"></span>After providing your username and password correctly, the home screen will be shown as below.

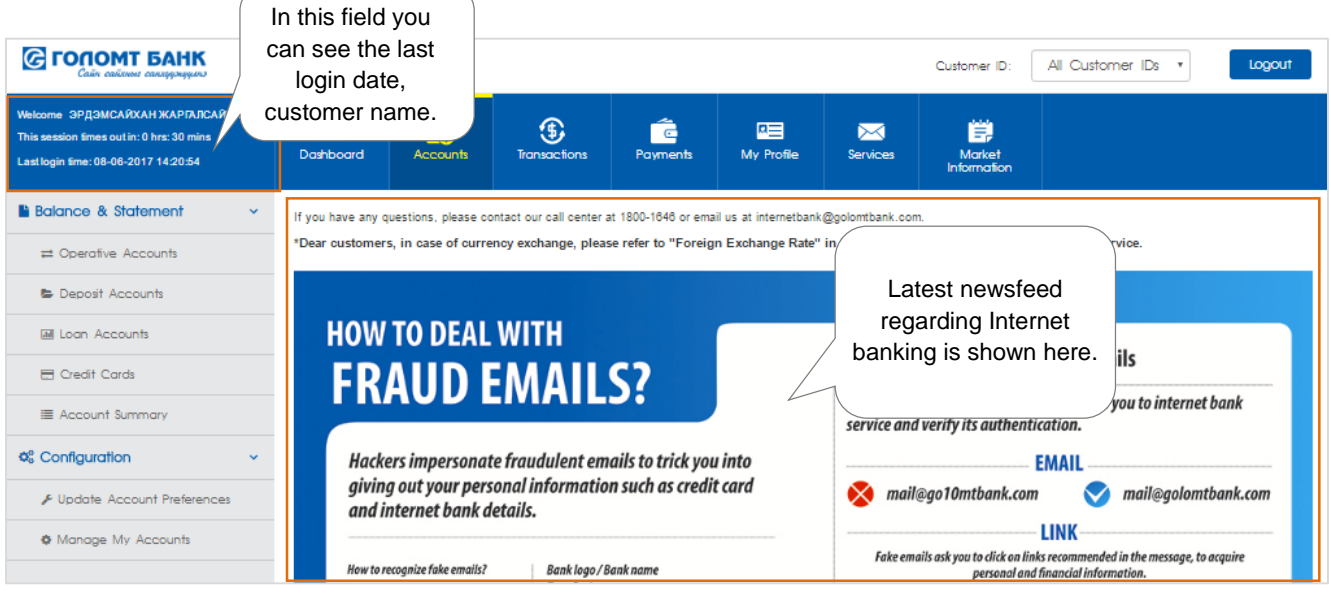

#### <span id="page-3-1"></span>**4. ACCOUNT**

In this Account main menu you can find all account related information such as account statements, balance, settings as well as debit and credit card statements.

#### <span id="page-3-2"></span>**4.1 ACCOUNT SUMMARY**

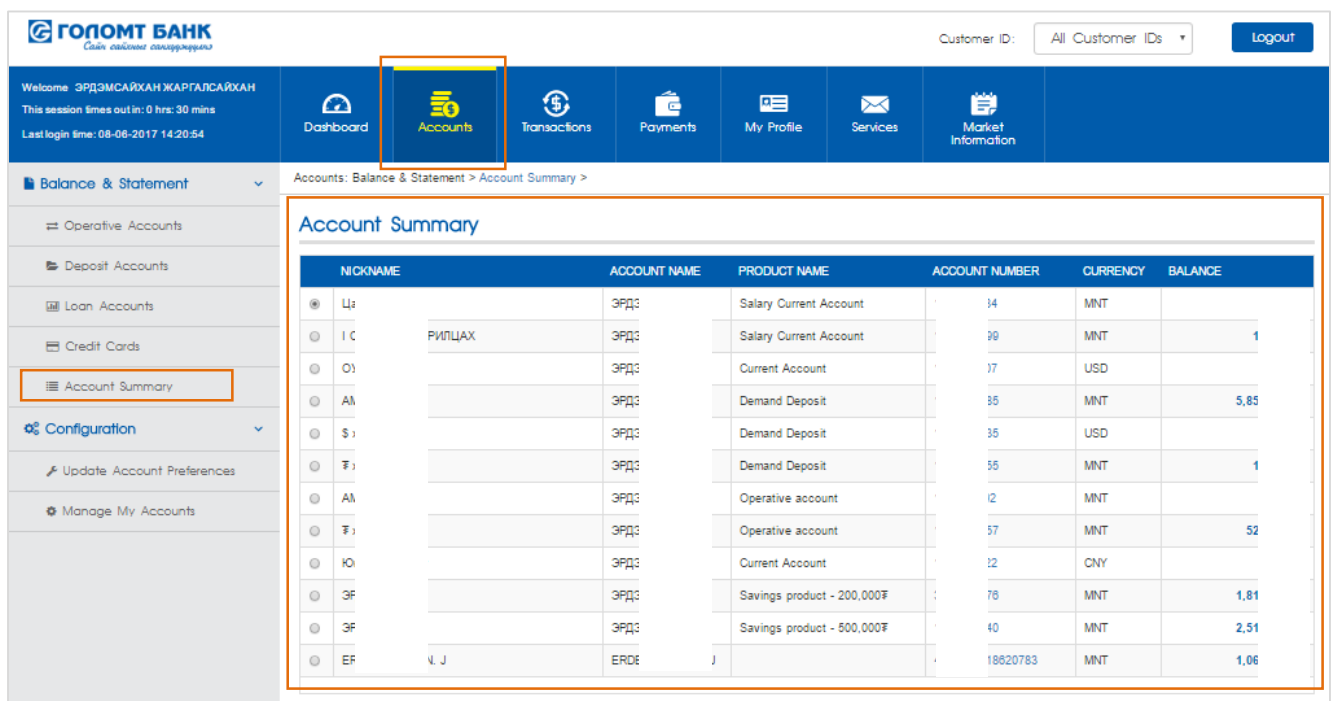

- In the account summary sub menu all your accounts and cards information will appear. You can check your account type, number, currency as well as your account balance here.
- Additionally, you can click on the short name of your account to view detailed information of the account.

#### <span id="page-4-0"></span>**4.2 OPERATIVE ACCOUNTS**

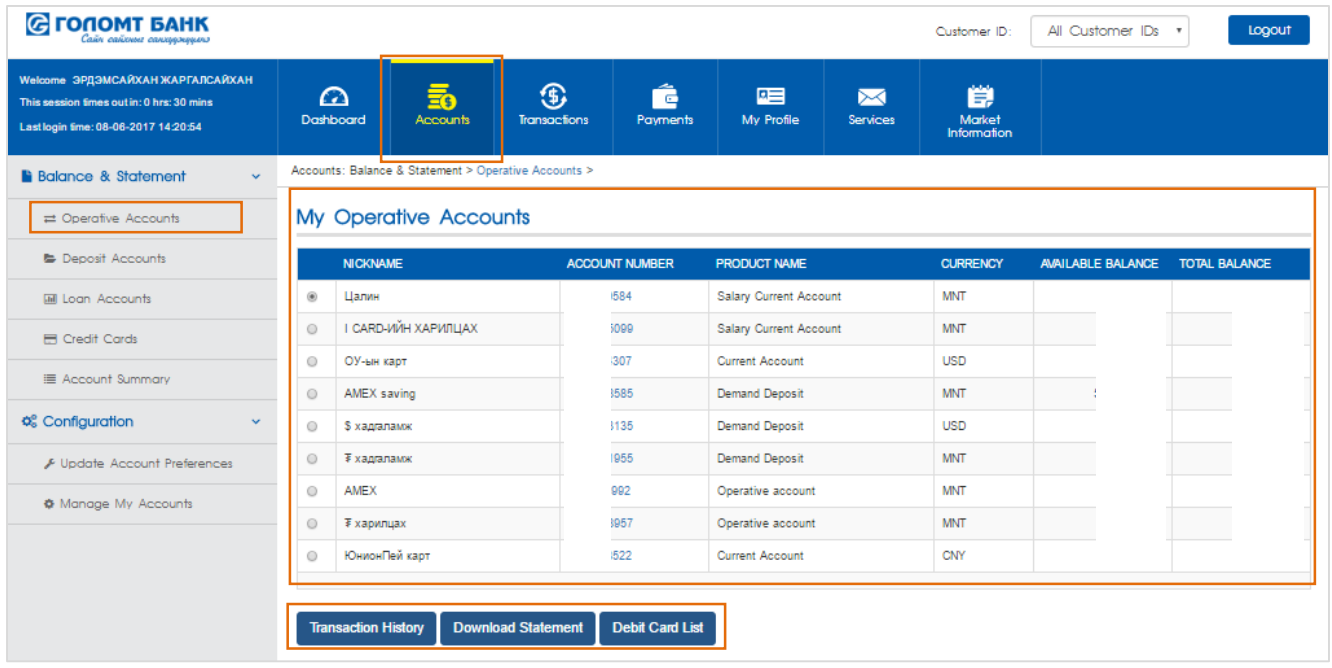

- In this sub menu all your current account information will appear such as customer ID, account name, account number, account currency, and account balance.
- Also you can hover over your mouse pointer to customer ID and it will display menu that can show debit card information, account statement, and account freeze information.
- To view the account's more detailed information you can click on the account's short name.

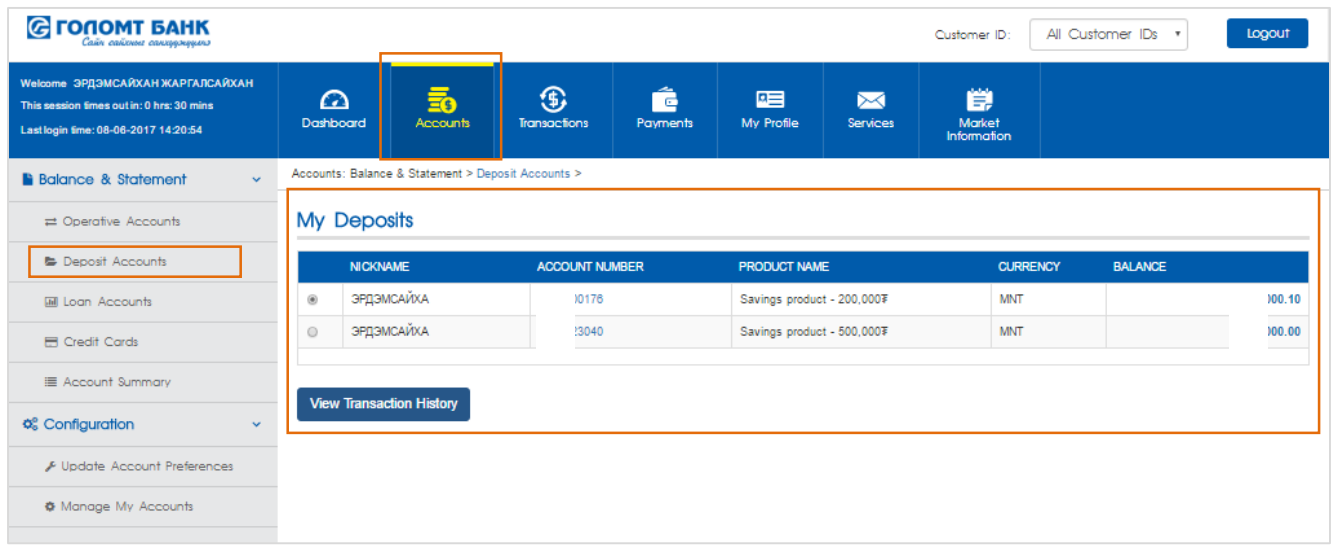

#### <span id="page-4-1"></span>**4.3 DEPOSIT ACCOUNTS**

- In this sub menu all your deposit account information will appear such as account name, account number, account currency, and account balance. Also in this sub menu you can view your deposit account statement.
- To view the account's more detailed information you can click on the account's short name.

#### <span id="page-5-0"></span>**4.4 LOAN ACCOUNTS**

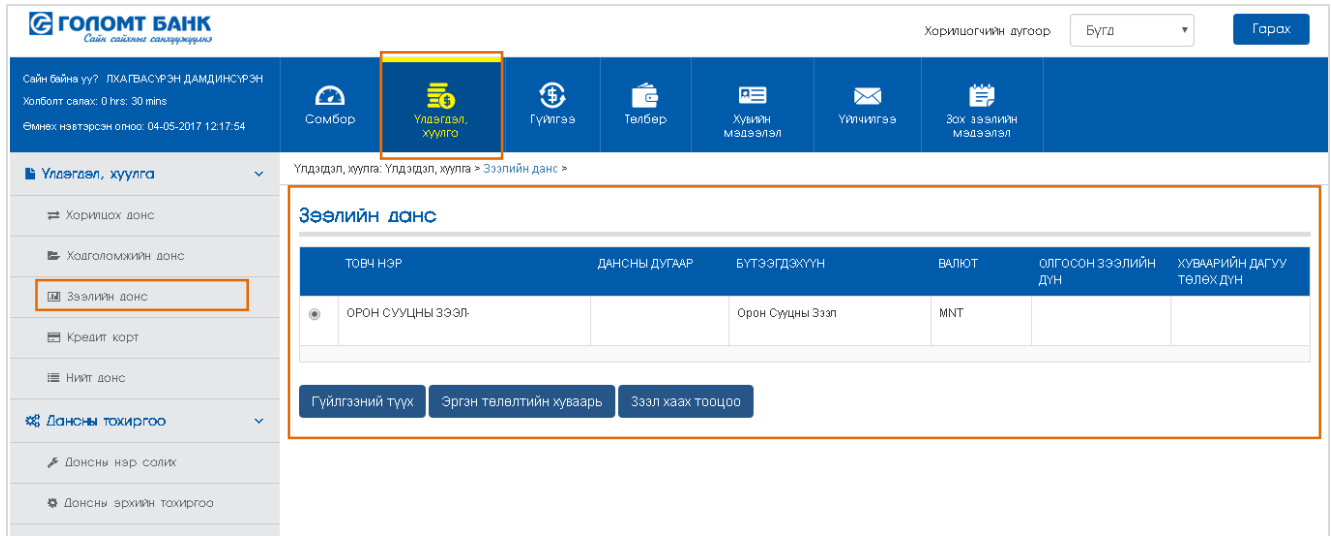

- In this sub menu all your loan account information will appear such as account name, account number, account currency, and amount due
- Also you can view the loan account statement, repayment schedule and loan account closure calculation.
- To view the account's more detailed information such as loan amount, tenor, interest you can click on the account's short name.

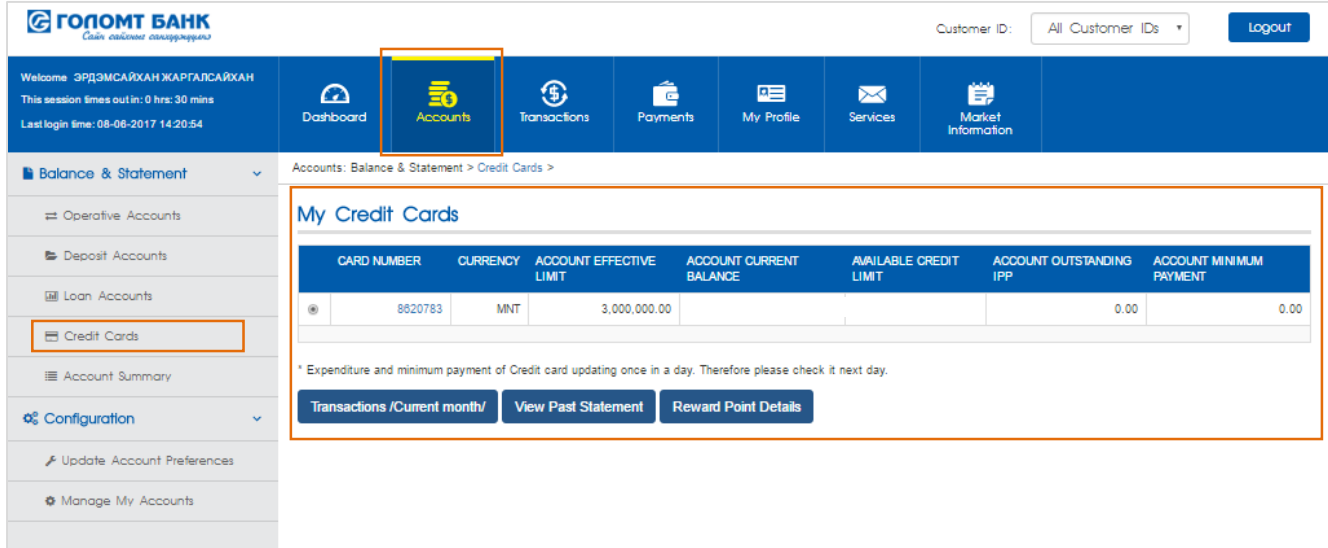

#### <span id="page-5-1"></span>**4.5 CREDIT CARDS**

- In this sub menu all your credit card information will appear such as Card number, card currency, credit card limit and minimum repayment amount.
- To view the credit card's more detailed information you can click on the credit card's number.

#### <span id="page-6-0"></span>**4.6 UPDATE ACCOUNT PREFERENCES**

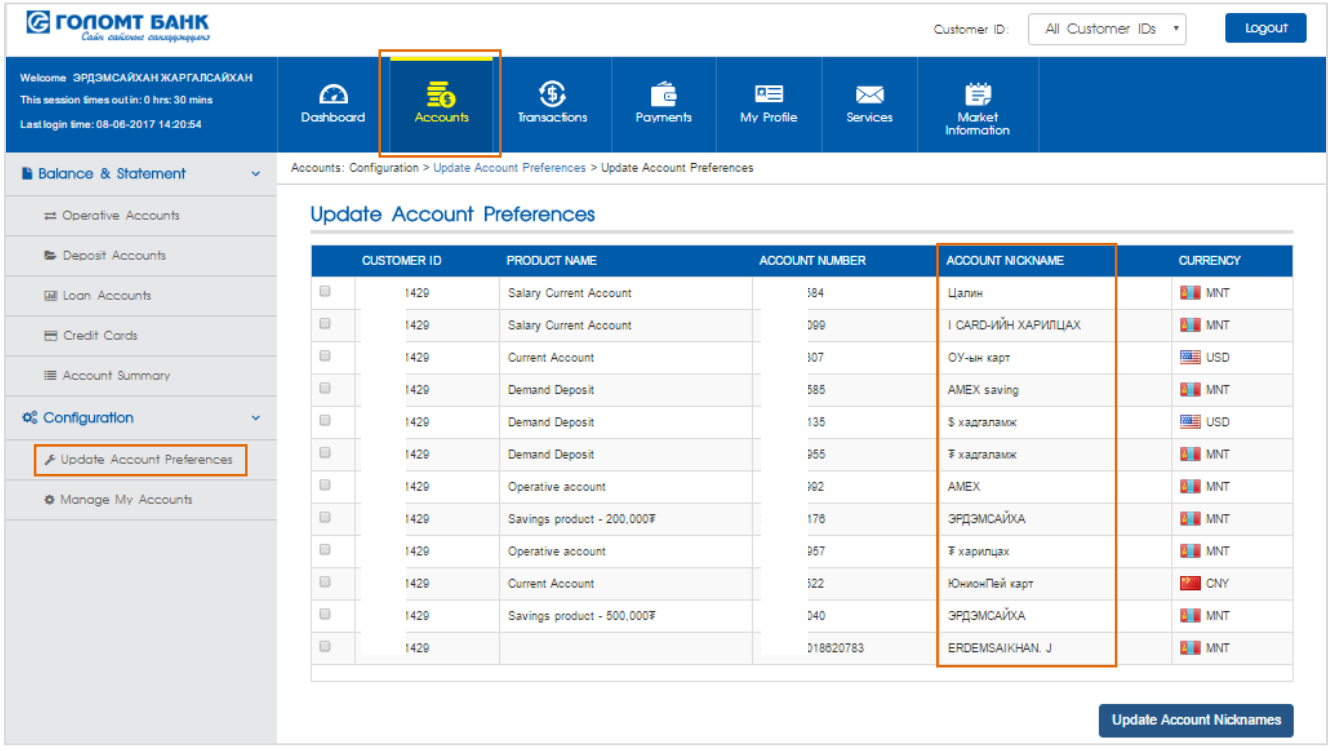

- All of your accounts will be listed and if you have difficulties distinguishing them, you can change it to any names of your choosing.

#### **G ГОЛОМТ БАНК** All Customer IDs v Customer ID: Logout .<br>19 ЭРДЭМСАЙХАН ЖАРГАЛСАЙХАН  $\bigoplus_{\text{onacitor}}$ Ê **M**<br>Service  $\Omega$ 啯 50 Е This session times out in: 0 hrs: 30 mins Dashboard My Profile Last login time: 08-06-2017 14:20:54 Accounts: Configuration > Manage My Acc .<br>counts > **B** Balance & Statement  $\downarrow$ **Account Access for Users** ≓ Operative Accounts **B** Deposit Accounts Reminder: if you restrict the access of all the accounts, you will not be able to login again **MI Loan Accounts SELECT ACCOUNT INDICATOR ACCOUNT NUMBER NICKNAME INQUIRY** TRANSACT Credit Cards  $\Box$ 84 Own Цалин Ÿ  $\mathsf{All}$  $\qquad \qquad \Box$ Own 99 I CARD-ИЙН ХАРИЛЦАХ Ÿ  $\overline{A}$ E Account Summary  $\qquad \qquad \Box$ 67 Own Ÿ **AII** ОУ-ын карт o<sup>6</sup> Configuration  $\Box$ Own 85 AMEX saving  $\overline{A}$ ll Ÿ ♪ Update Account Preferences  $\Box$ 35  $\mathbf{v}$ **AII** Own S xagranawx  $\qquad \qquad \Box$ 55  $\overline{\ast}$  хадгаламж  $\overline{A}$ ll **Q** Manage My Accounts Own Ÿ  $\Box$  $\overline{13}$ Own ЭРДЭМСАЙХА Ÿ All  $\qquad \qquad \Box$ Own 69 Уян хадгаламж  $\ddot{x}$  $\overline{A}$  $\Box$ ЭРДЭМСАЙХА  $\bar{Y}$ Own 40 AII  $\qquad \qquad \Box$  $\bar{\mathbf{N}}$ Own 89592574 ERDEMSAIKHAN J  $\mathsf{No}$ ō Own 18620783 ERDEMSAIKHAN. J  $\mathbf{v}$ All Full Access | No Access

#### <span id="page-6-1"></span>**4.7 MANAGE MY ACCOUNT**

- All of your accounts as well as accounts with co-ownership are shown. You can choose which accounts are for transfers or just for monitoring account balance.
- "Full Access" or "No Access" options

#### <span id="page-7-1"></span><span id="page-7-0"></span>**5.1 BETWEEN OWN ACCOUNTS**

To make transaction between your own account click on the "Transactions" main menu and then select the "Between own accounts" from sub menu in the left side of you screen.

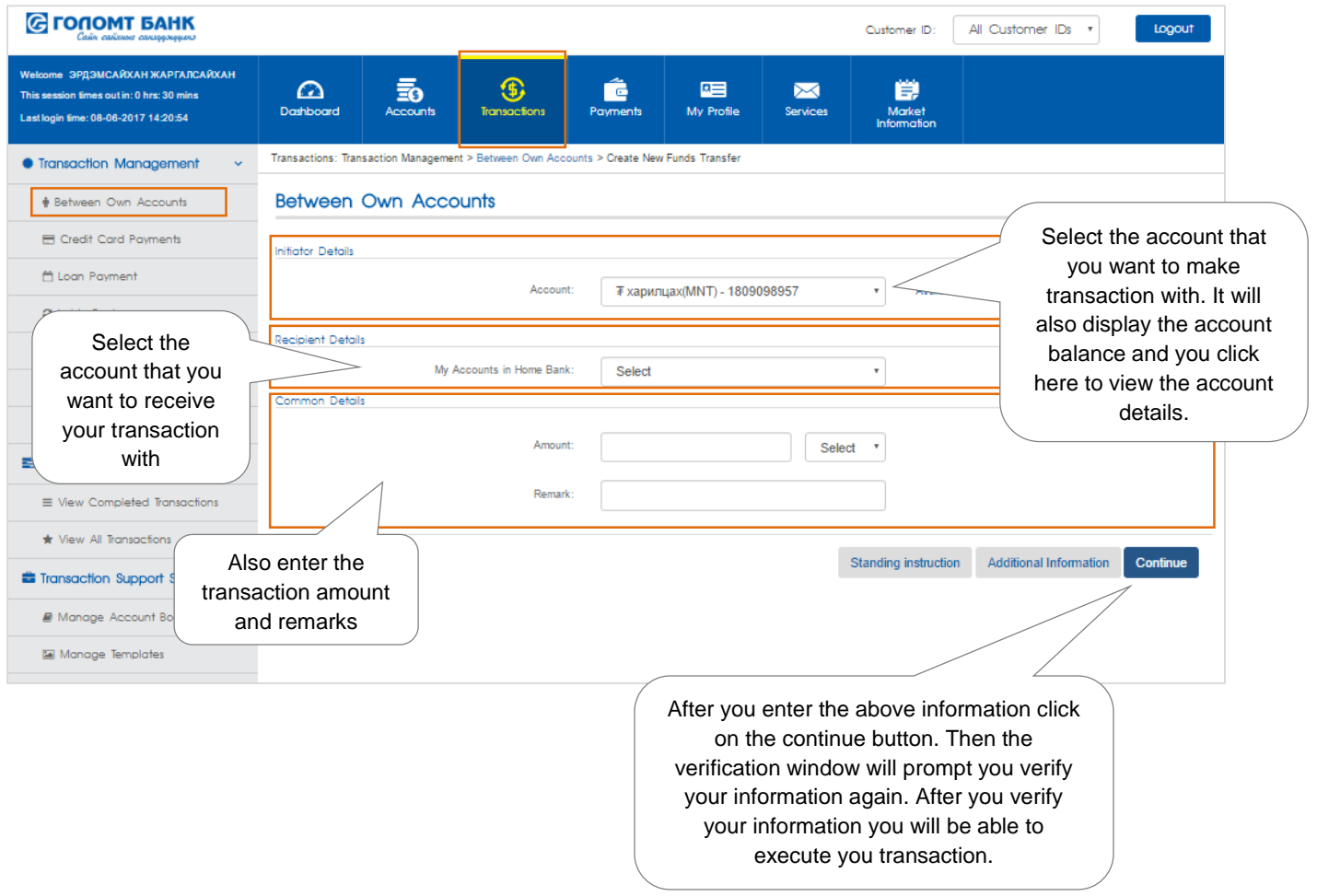

#### <span id="page-8-0"></span>**5.2 INSIDE BANK**

To make transaction within Golomt Bank accounts click on the "Transactions" main menu and then select the "Inside Bank" from sub menu in the left side of you screen.

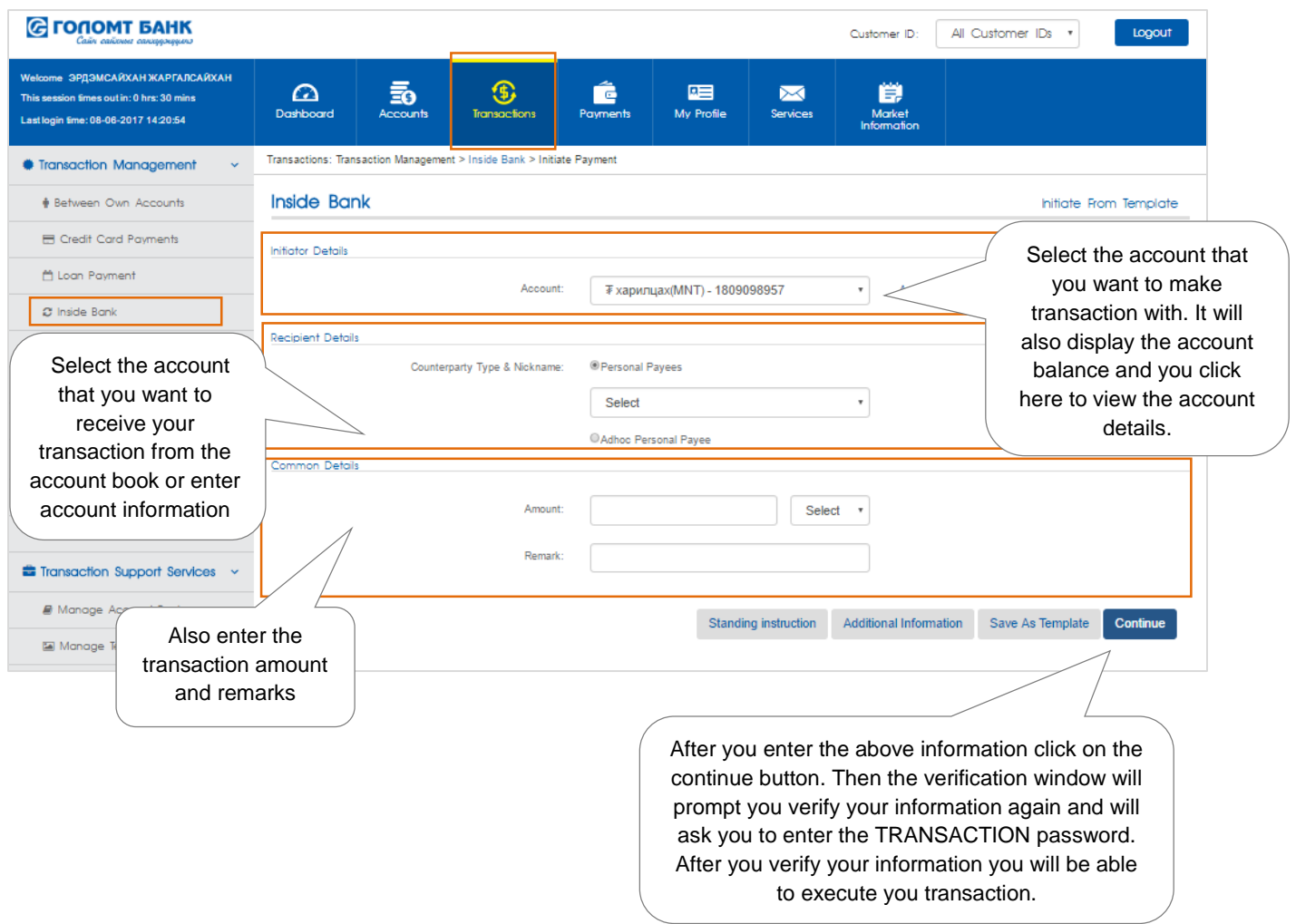

#### **Note:**

- In this sub menu you won't be able to make transaction to credit cards and loan accounts.
- To make transaction to credit cards and loan account use the loan payment and credit card payment sun menu respectively.

#### <span id="page-9-0"></span>**5.3 OUTSIDE BANK**

To make interbank transaction click on the "Transactions" main menu and then select the "Outside Bank" from sub menu in the left side of you screen.

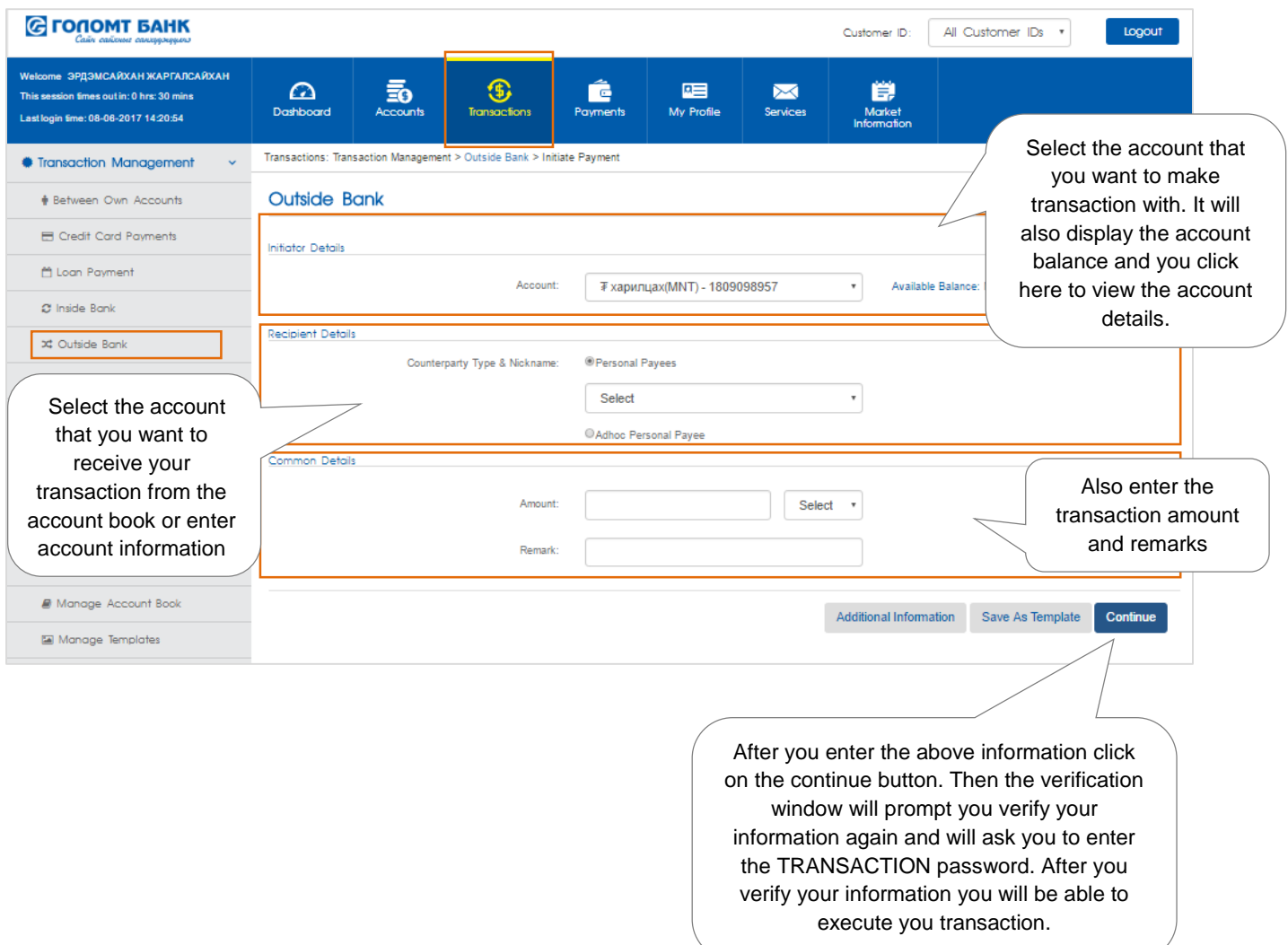

#### **Note:**

- You can transfer funds, equivalent to 999,999 MNT or less, between banks online 24/7.
- Transactions higher than 999,999 MNT will be received according to Mongolbank's (central bank) transaction schedule.
- Please note that if you enter receiver's name incorrectly on transaction lower than 999,999MNT will not proceed.

#### <span id="page-10-0"></span>**5.4 INTERNATIONAL TRANSFER**

To make international transaction click on the "Transactions" main menu and then select the "International transfer" from sub menu in the left side of you screen.

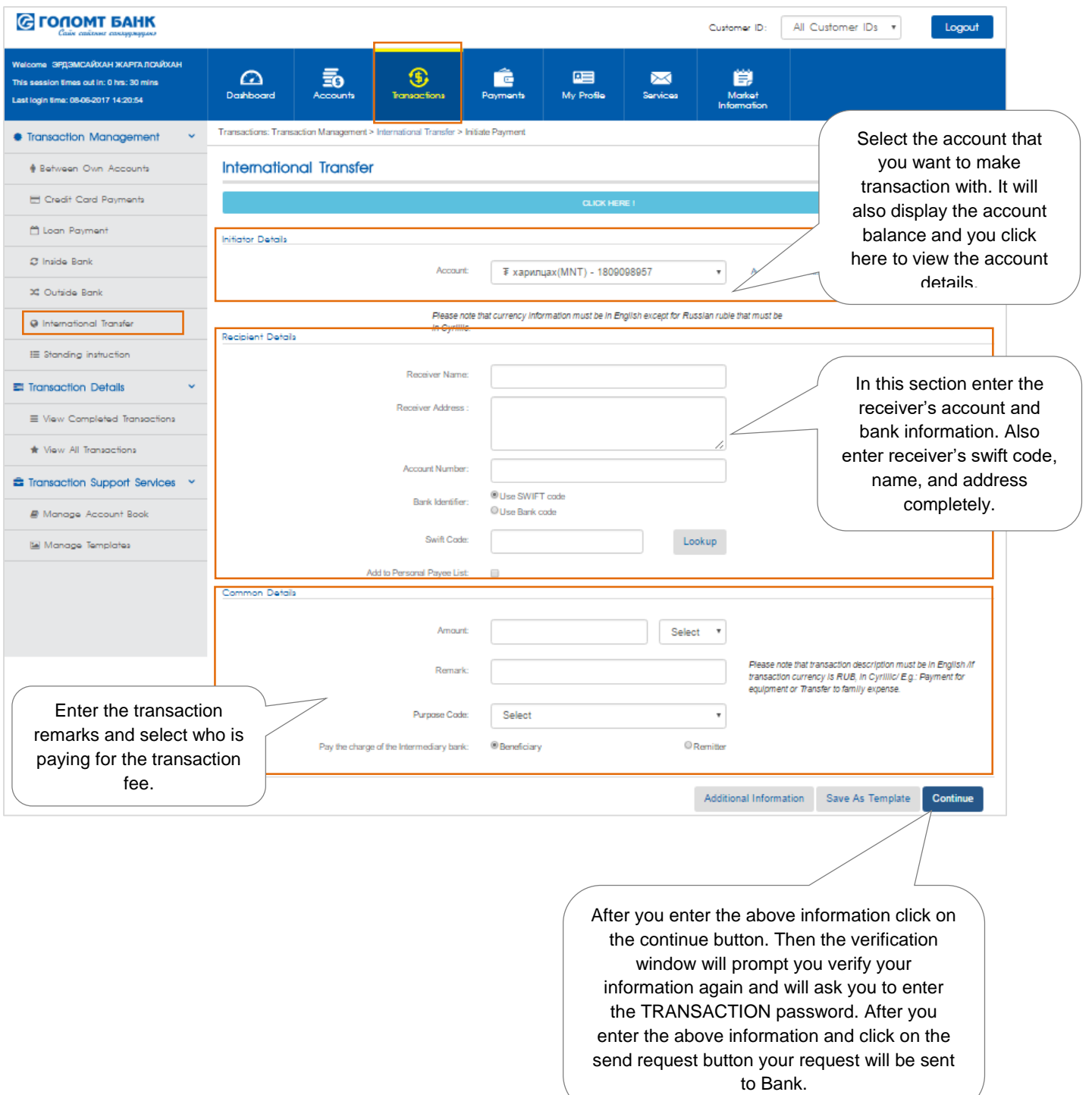

#### <span id="page-11-0"></span>**5.5 CREDIT CARD PAYMENTS**

If you have to pay yours and others credit card bill, you can choose "Pay Credit Card Bill" option from the "Transactions" menu.

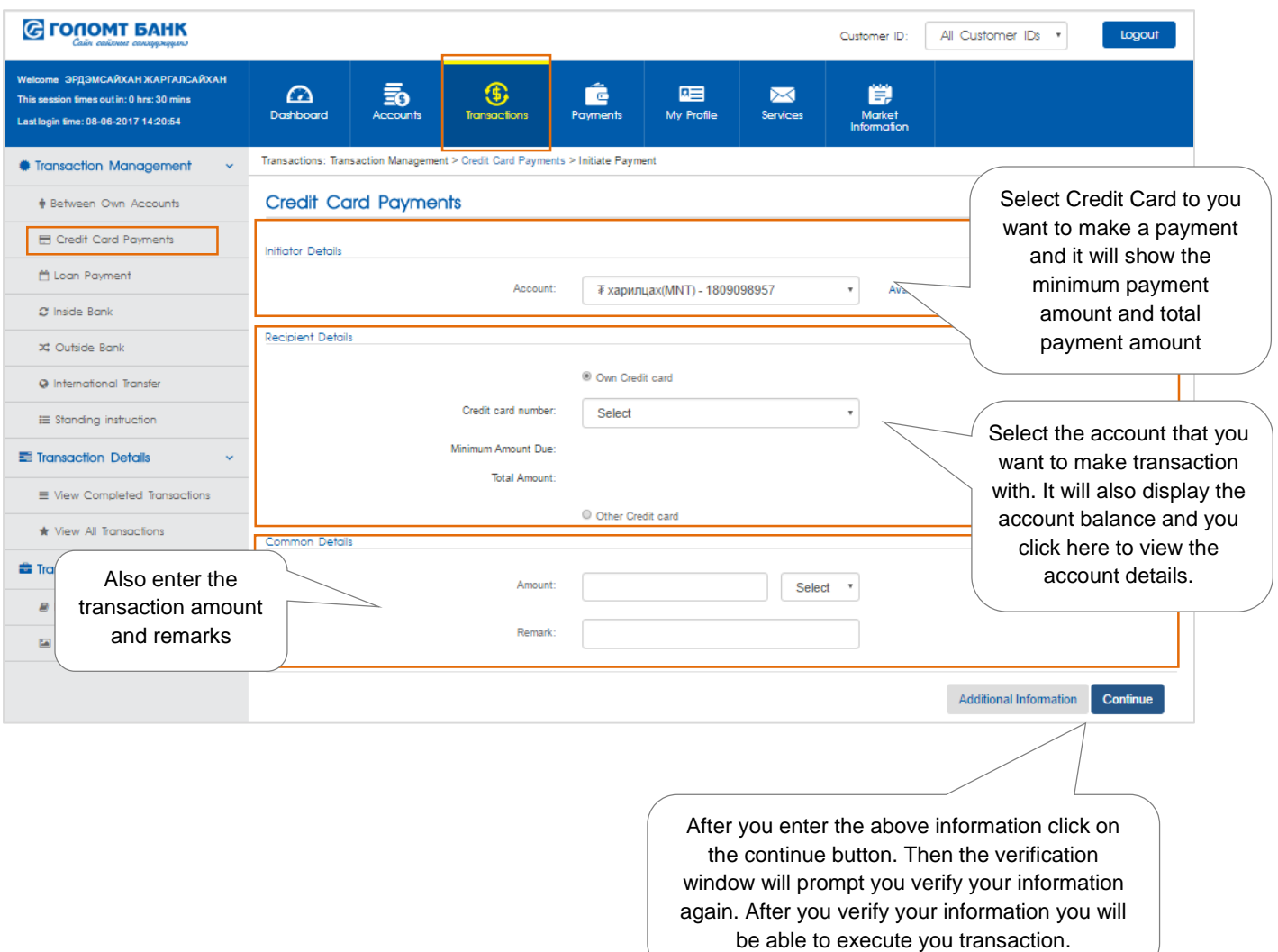

#### <span id="page-12-0"></span>**5.6 LOAN PAYMENT**

You can pay your loan by choosing "Loan payment" option in Transactions menu.

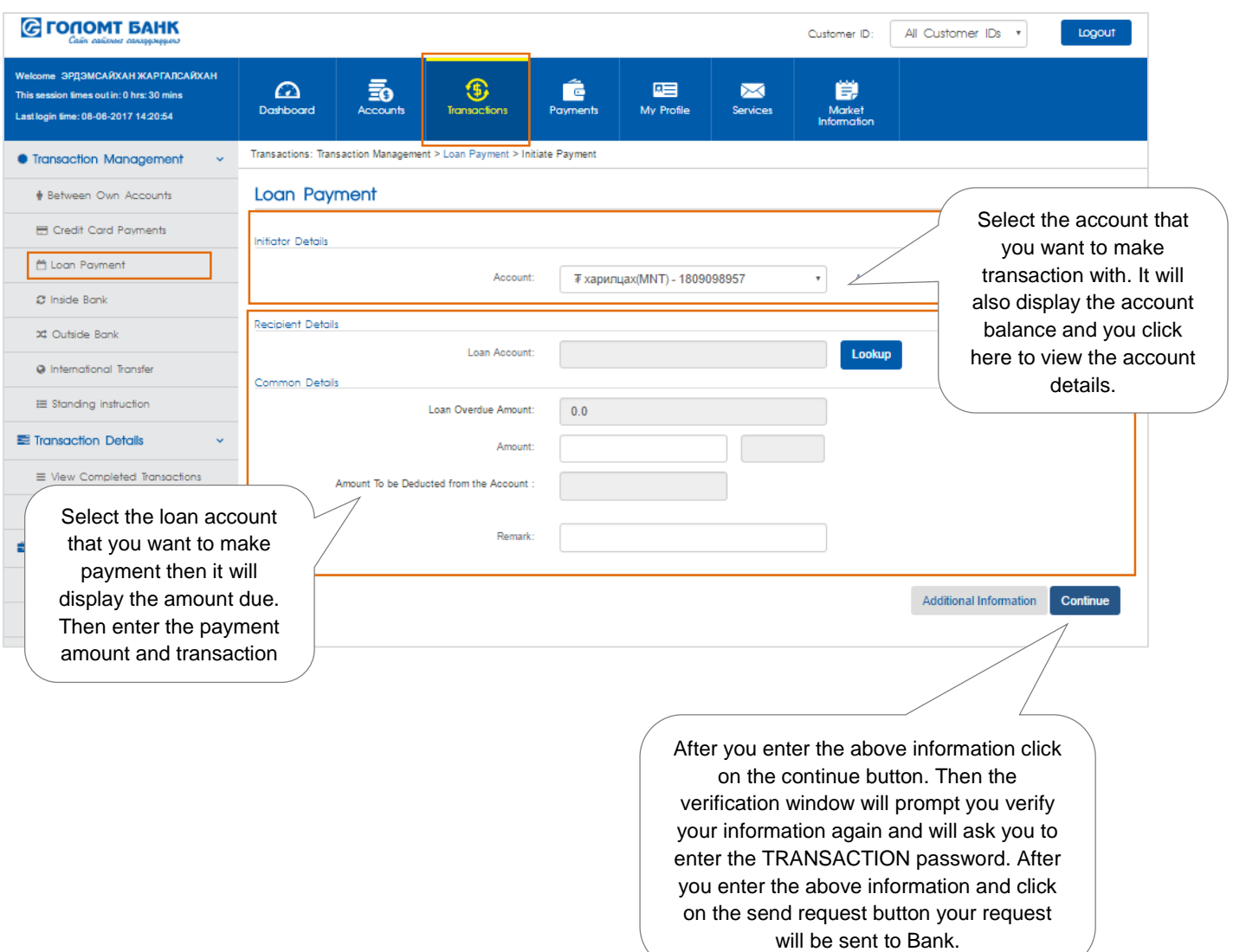

#### <span id="page-13-0"></span>**5.7 STANDING INSTRUCTION**

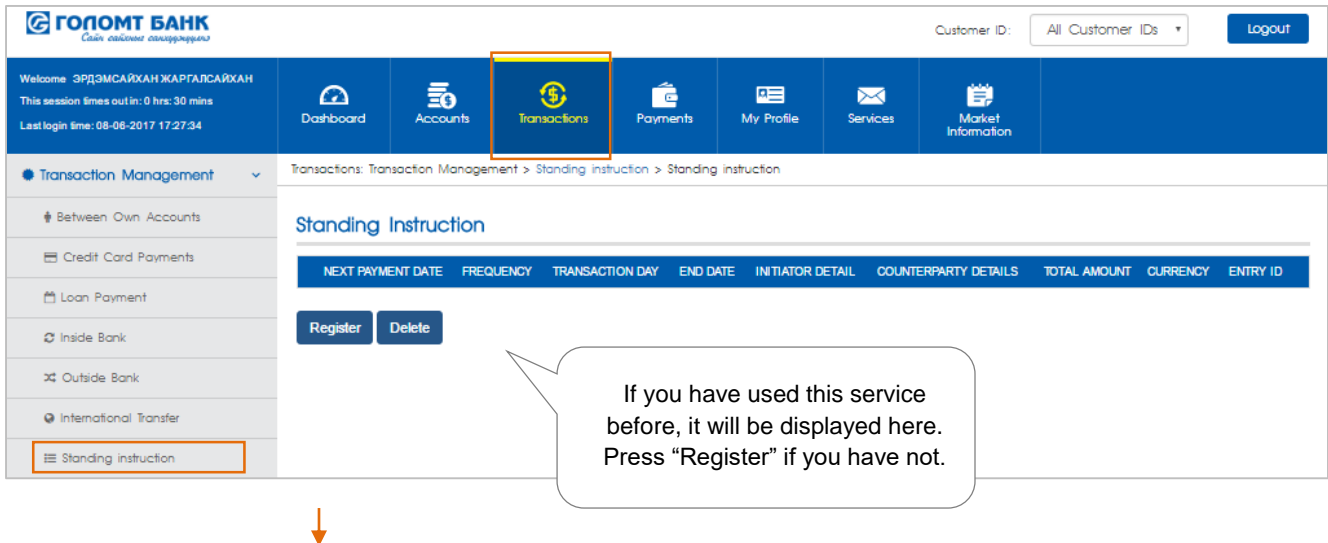

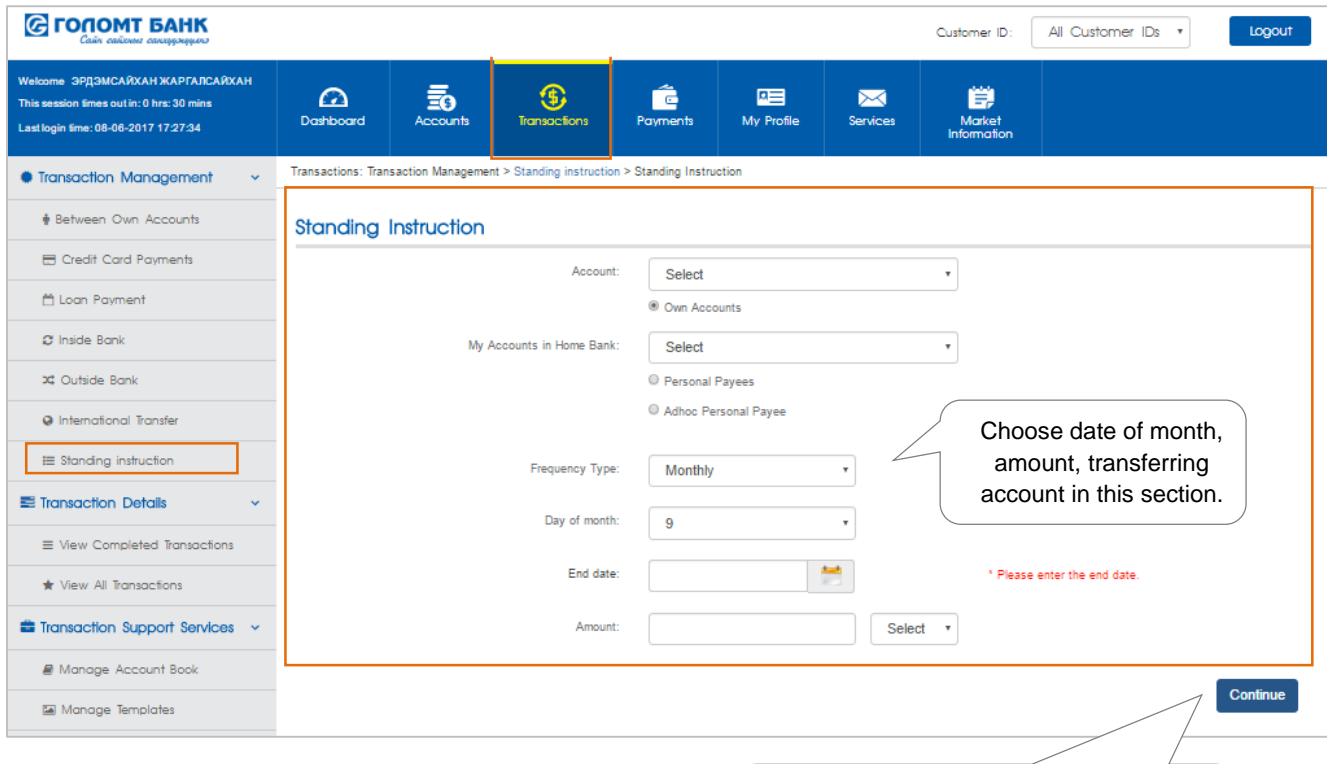

After filling out information above, press "Continue" button. Confirmation form fill appear after where you should verify all the information you have provided is correct. Thereafter your standing instruction request will be registered and transactions will automatically be proceeded on requested basis.

#### <span id="page-14-0"></span>**5.8 TRANSACTION DETAILS**

You can view all the transactions made from your account in details by choosing "View All Transaction" sub menu from "Transactions" menu.

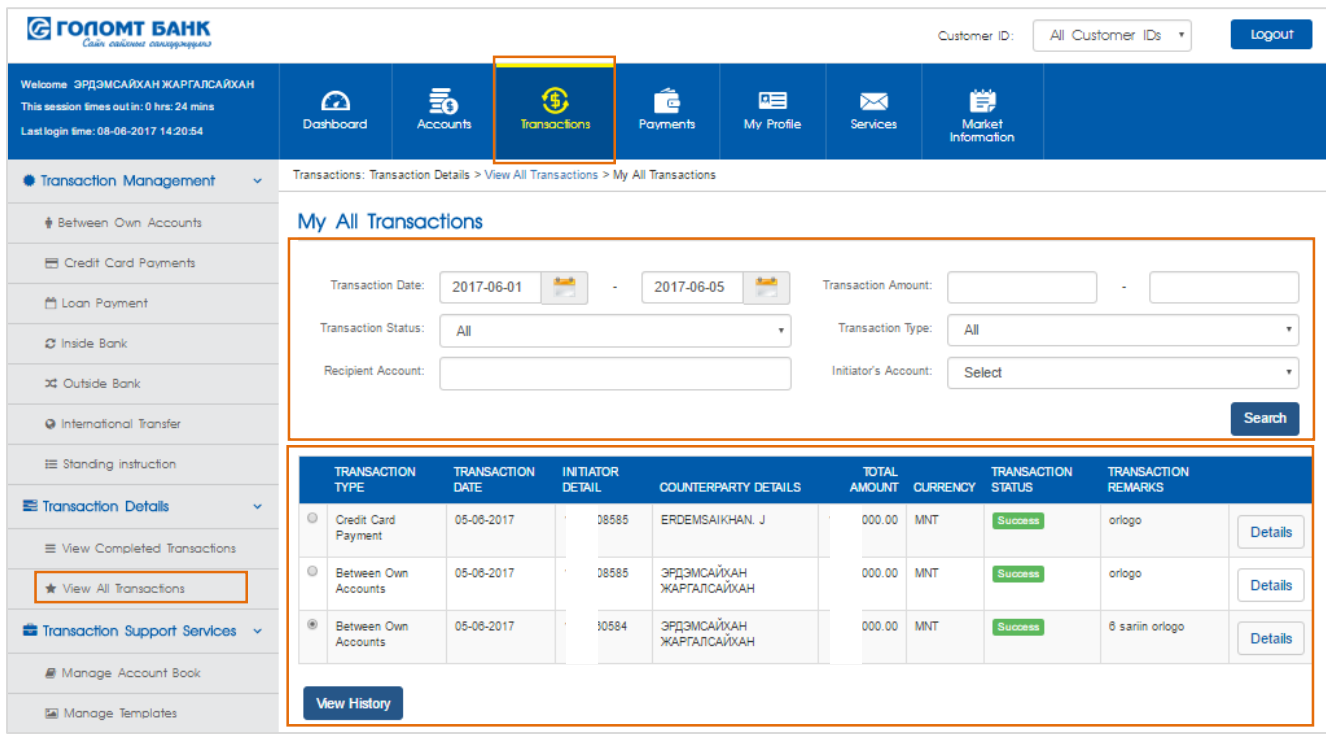

- Select the account inquiry date also you can select the transaction type and account type to initiate search. Additionally, in the advanced search section you can search the transaction by currency or transaction state as well.
- Account inquiry displays transaction date, transaction type, receiver's information, transaction remarks, transaction state, transaction amount etc.

#### <span id="page-15-0"></span>**5.9 TRANSACTION SUPPORT SERVICES**

#### Manage counterparty:

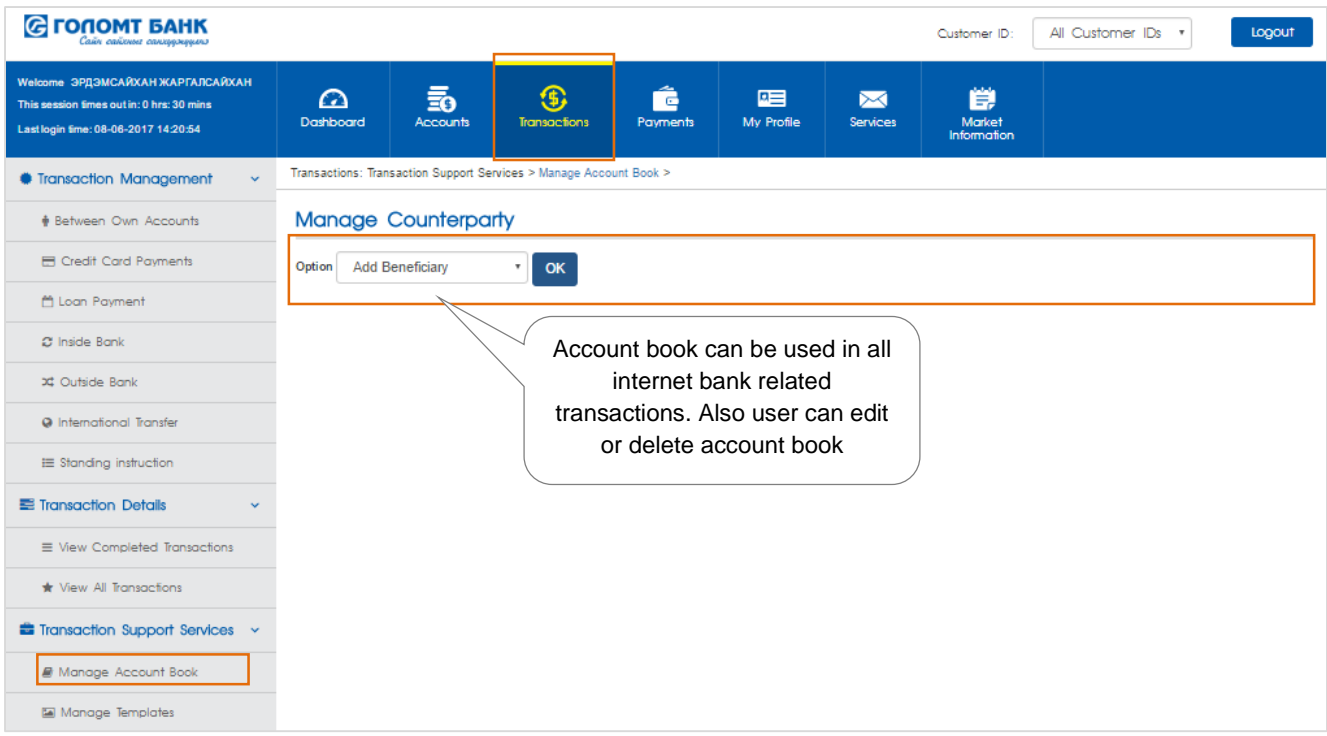

### View beneficiary details:

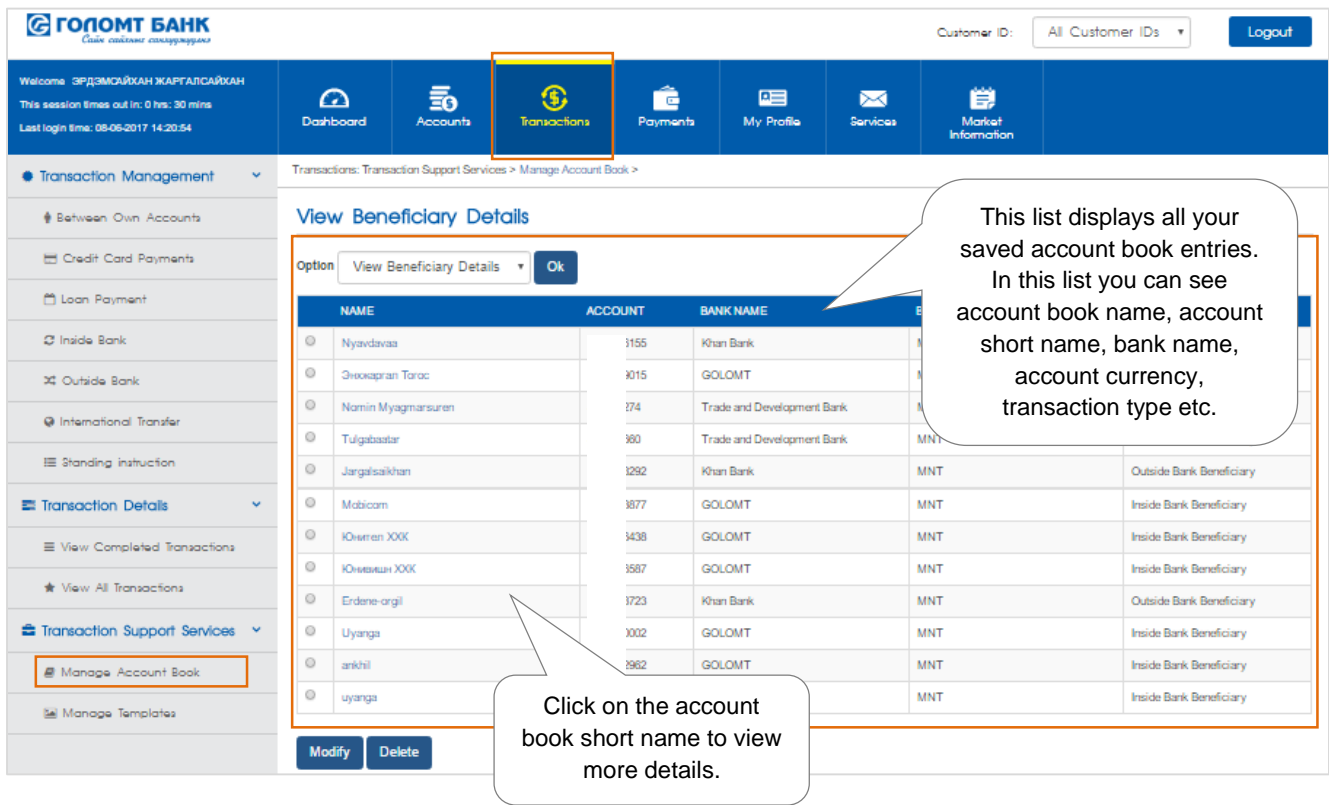

#### <span id="page-16-1"></span><span id="page-16-0"></span>**6.1 PAYMENT**

### To register Billing company:

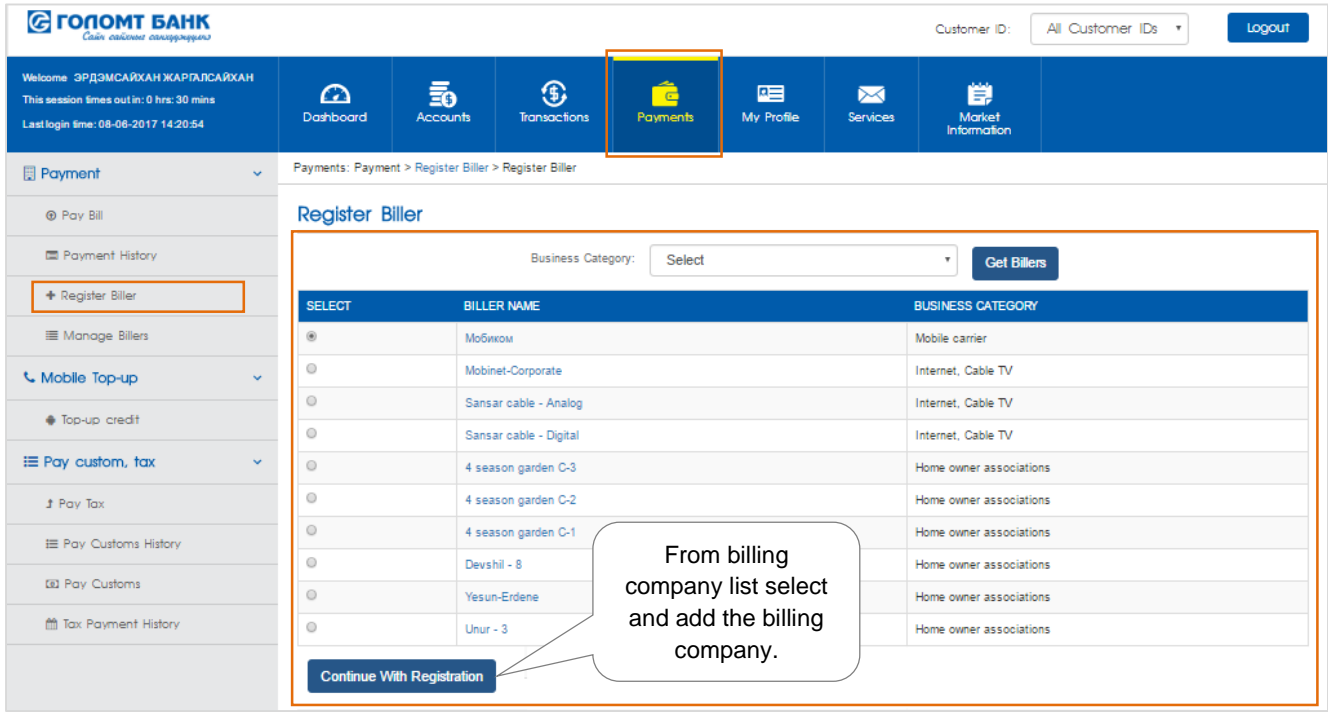

- Your registered billing companies list is shown in "Register Biller' menu and is fully adjustable.

#### Pay bill:

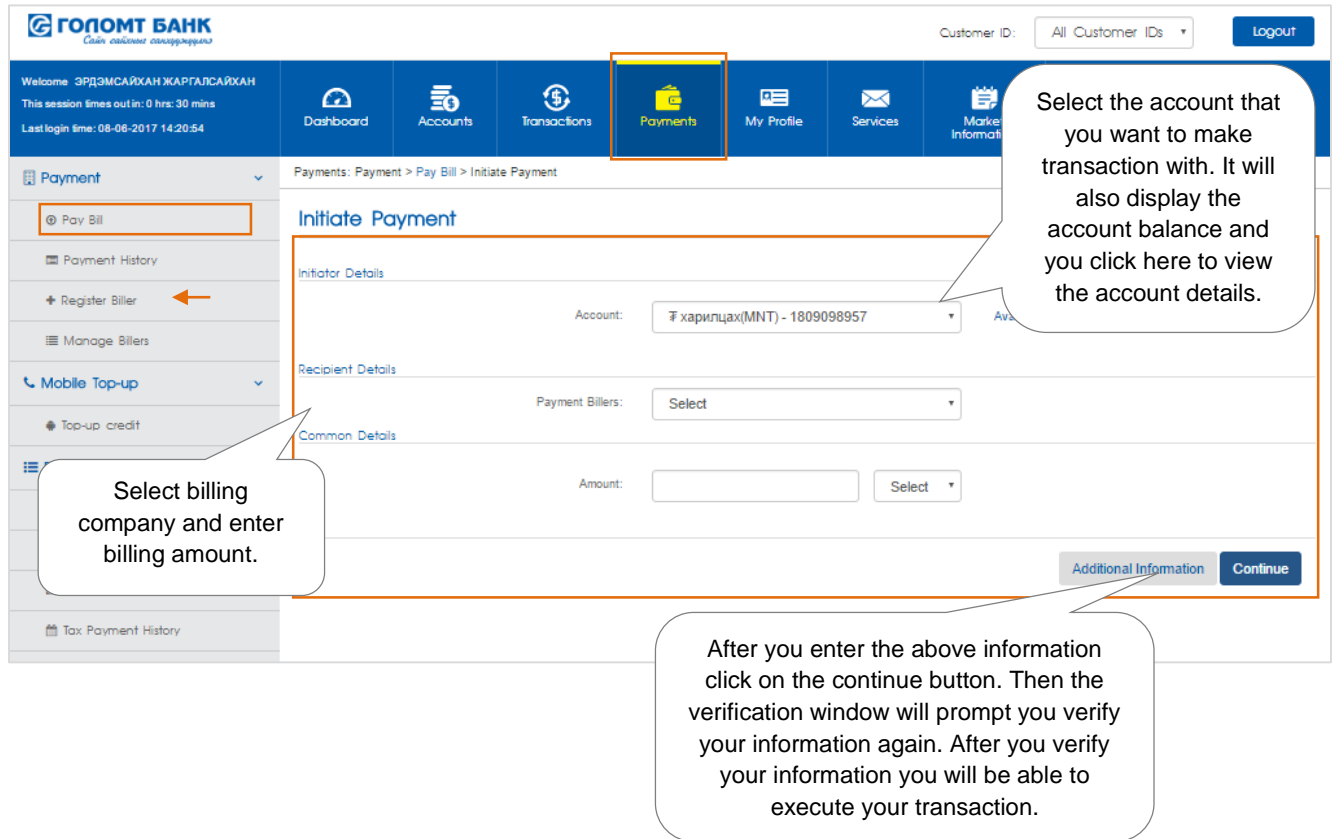

#### <span id="page-17-0"></span>**6.2 PENALTY PAYMENT**

You can pay yours' as well as others penalty payments online via "Penalty payment" on Payment tab.

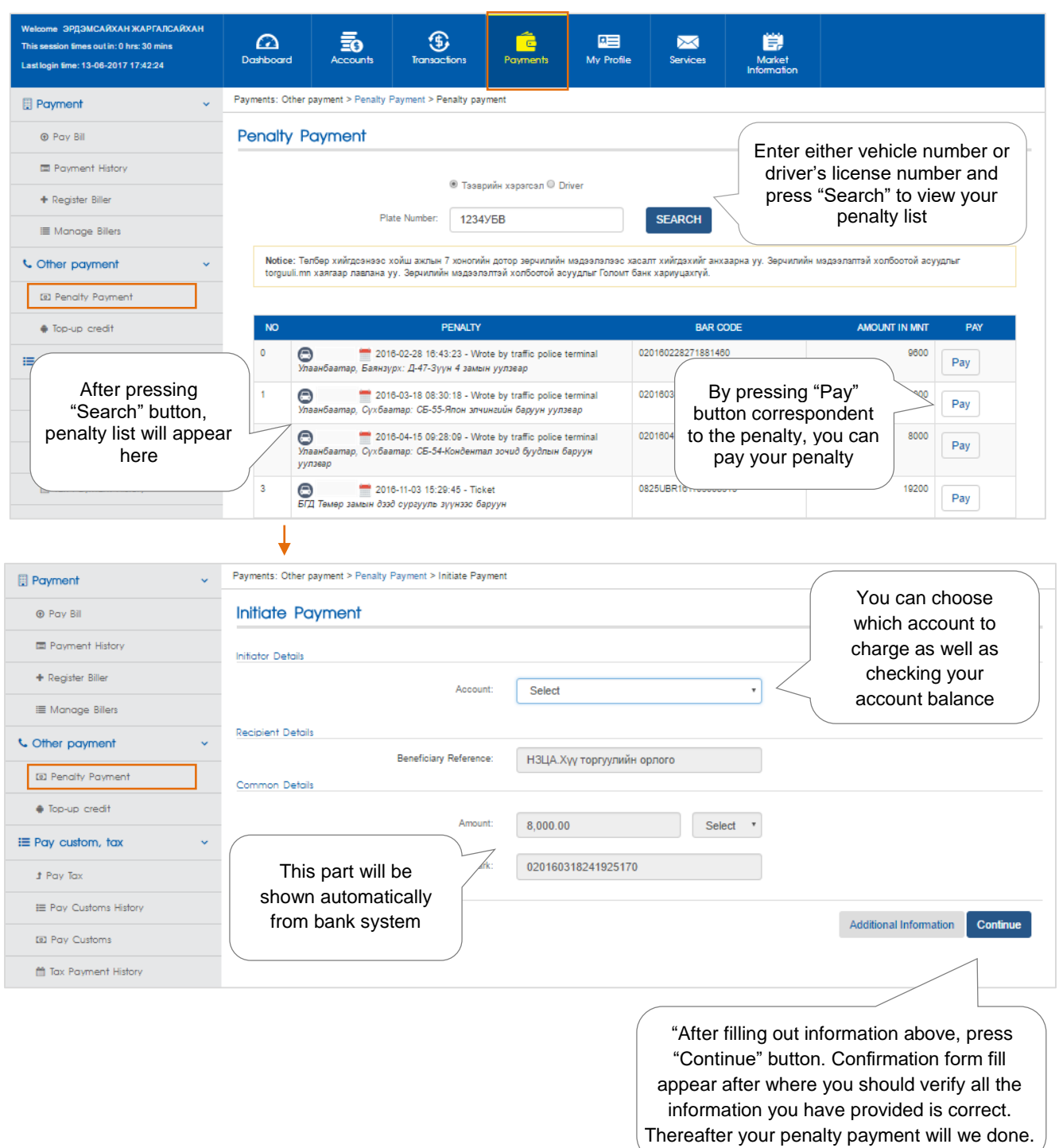

#### **Note:**

- Please note that your data will be removed from penalty list within 7 working days after penalty payment.
- You can see detailed information regarding the penalty list from torguuli.mn.
- Golomt bank is not responsible for any misleading information regarding the penalty list.
- Transaction fees between banks will be determined according to general fee terms.

#### <span id="page-18-0"></span>**6.3 MOBILE TOP-UP**

Through "Top-up credit" service in "payments" menu, you can easily top-up yours and others' mobile.

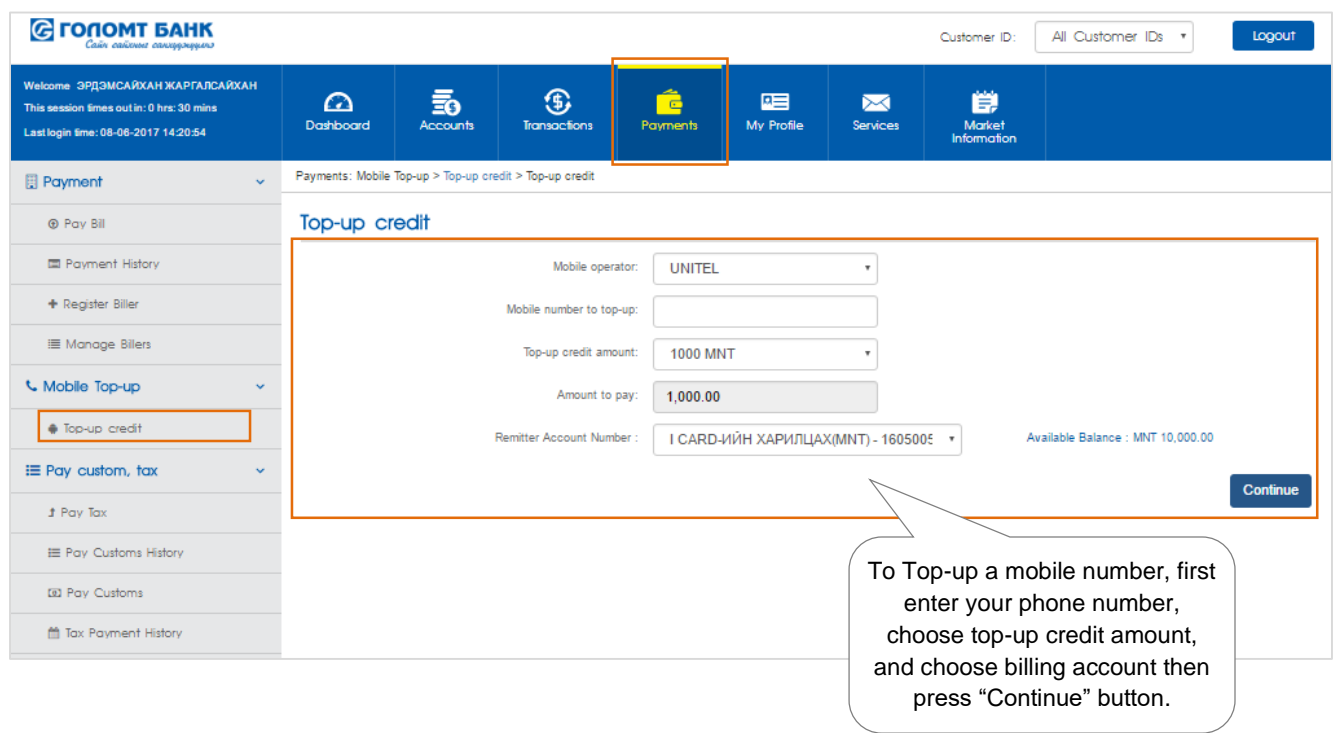

#### <span id="page-18-1"></span>**6.4 PAY CUSTOM, TAX**

You can use those functions below to pay Tax and Customs.

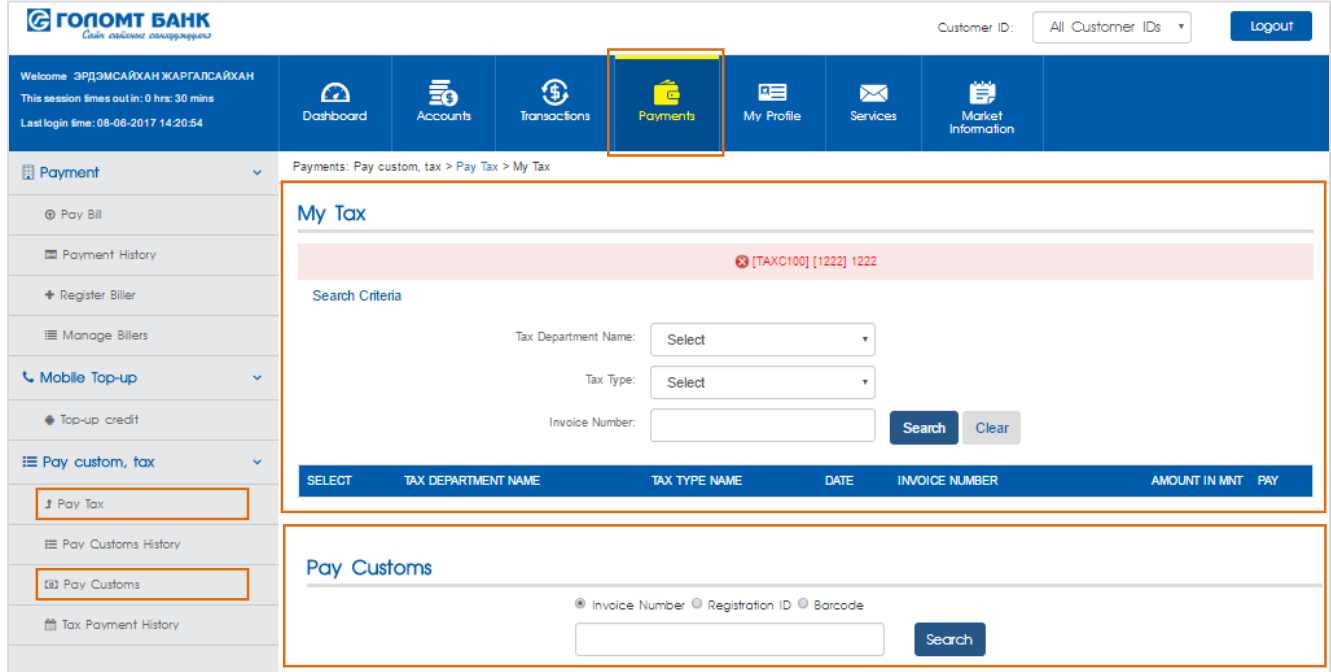

#### <span id="page-19-1"></span><span id="page-19-0"></span>**7.1 UPDATE PERSONAL DETAILS**

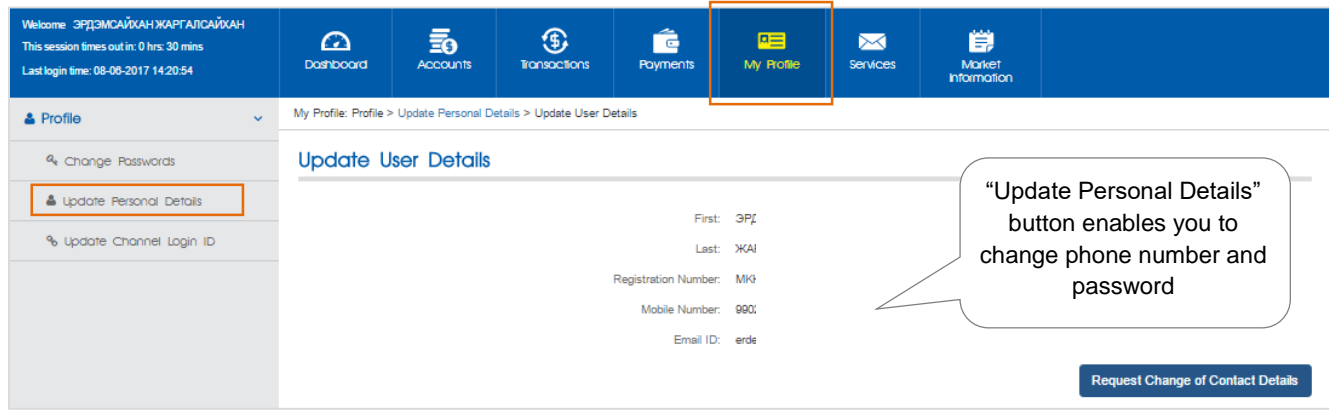

 $\overline{\phantom{a}}$ 

#### <span id="page-19-2"></span>**7.2 CHANGE PASSWORD**

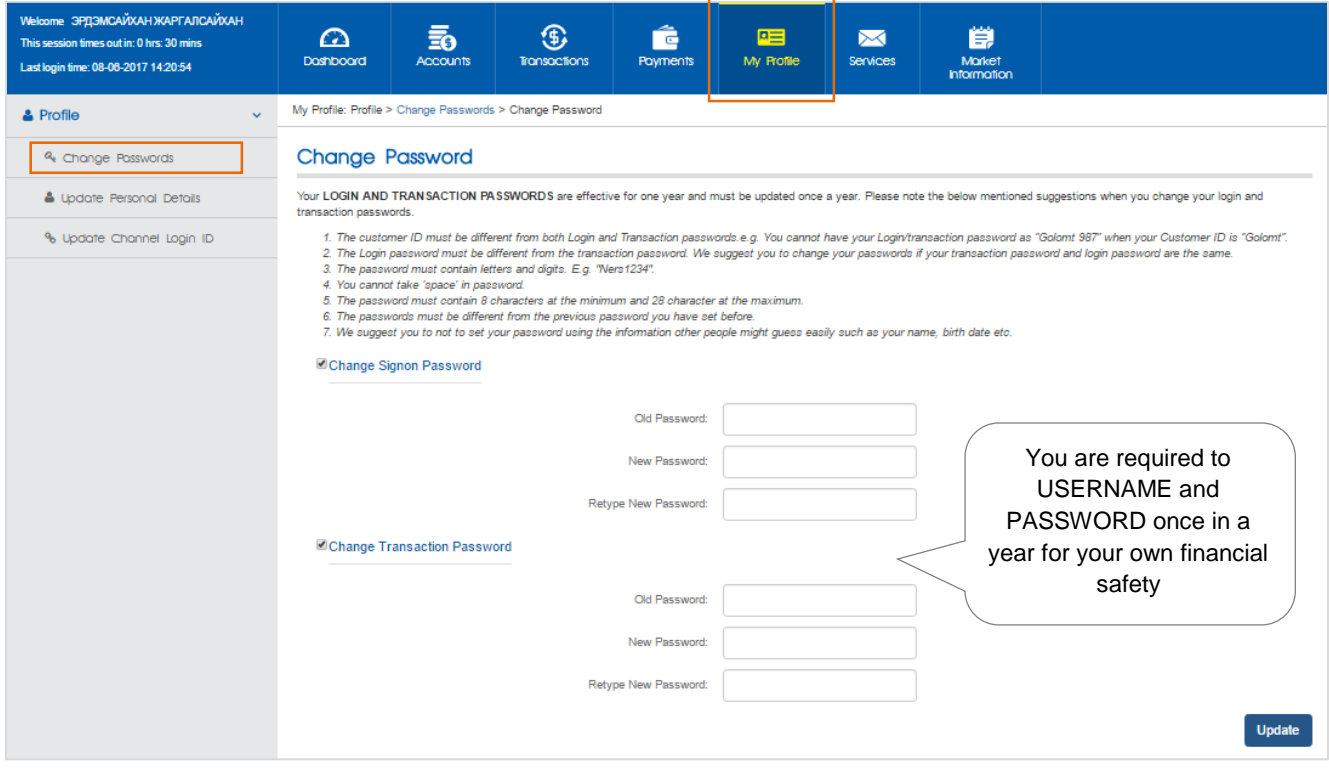

#### <span id="page-19-3"></span>**7.3 UPDATE CHANNEL LOGIN ID**

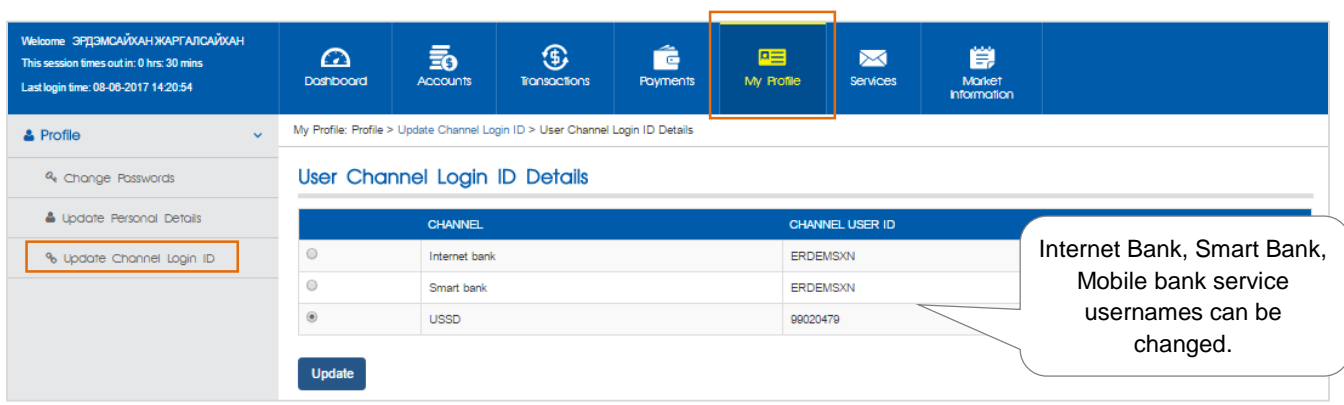

#### <span id="page-20-1"></span><span id="page-20-0"></span>**8.1 OPEN A DEMAND DEPOSIT ACCOUNT**

You can open your savings account either on MNT or USD through "New Request" sub menu in "Services" category.

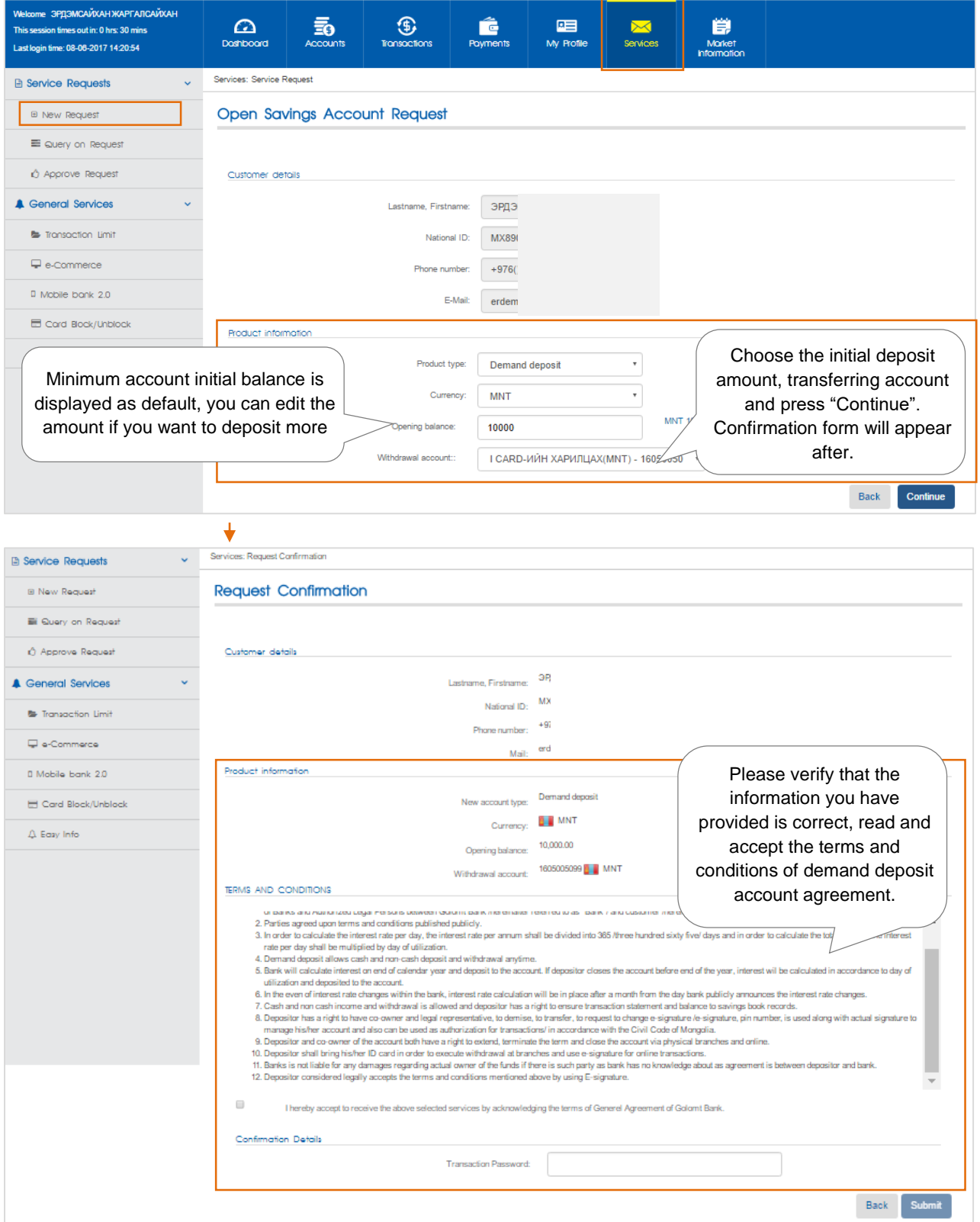

- By clicking on "Submit" button, your current account will be opened.
- You can get your savings book from any branch close to your location.

#### <span id="page-21-0"></span>**8.2 OPEN A TERM DEPOSIT ACCOUNT**

You can open your only MNT term deposit account through "New Request" option in "Services" menu.

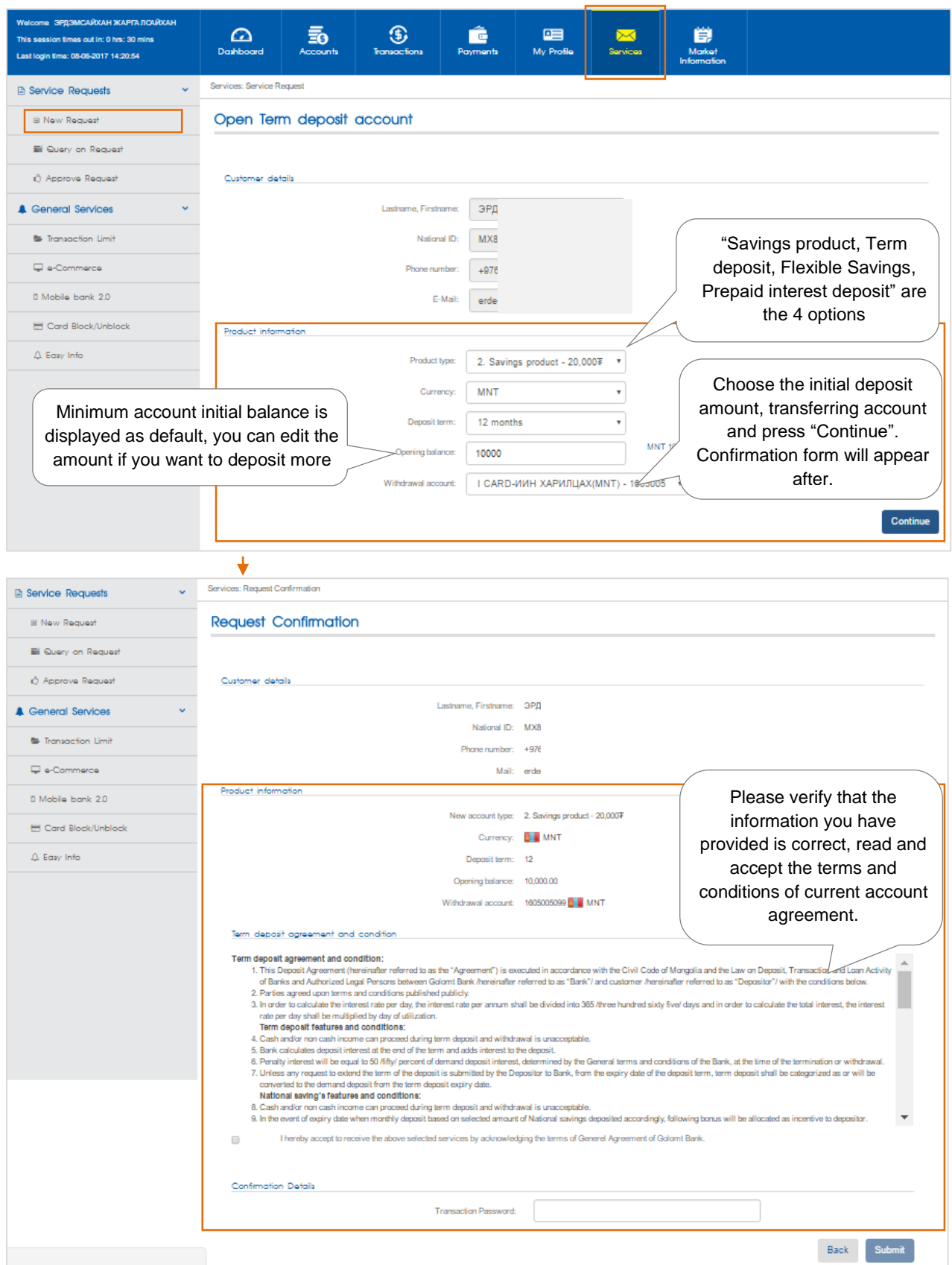

- By clicking on "Submit" button, your current account will be opened.
- You can get your savings book from any branch close to your location.

#### <span id="page-22-0"></span>**8.3 SAVINGS BACKED LOAN**

By using this option, you can get Savings Based Loan.

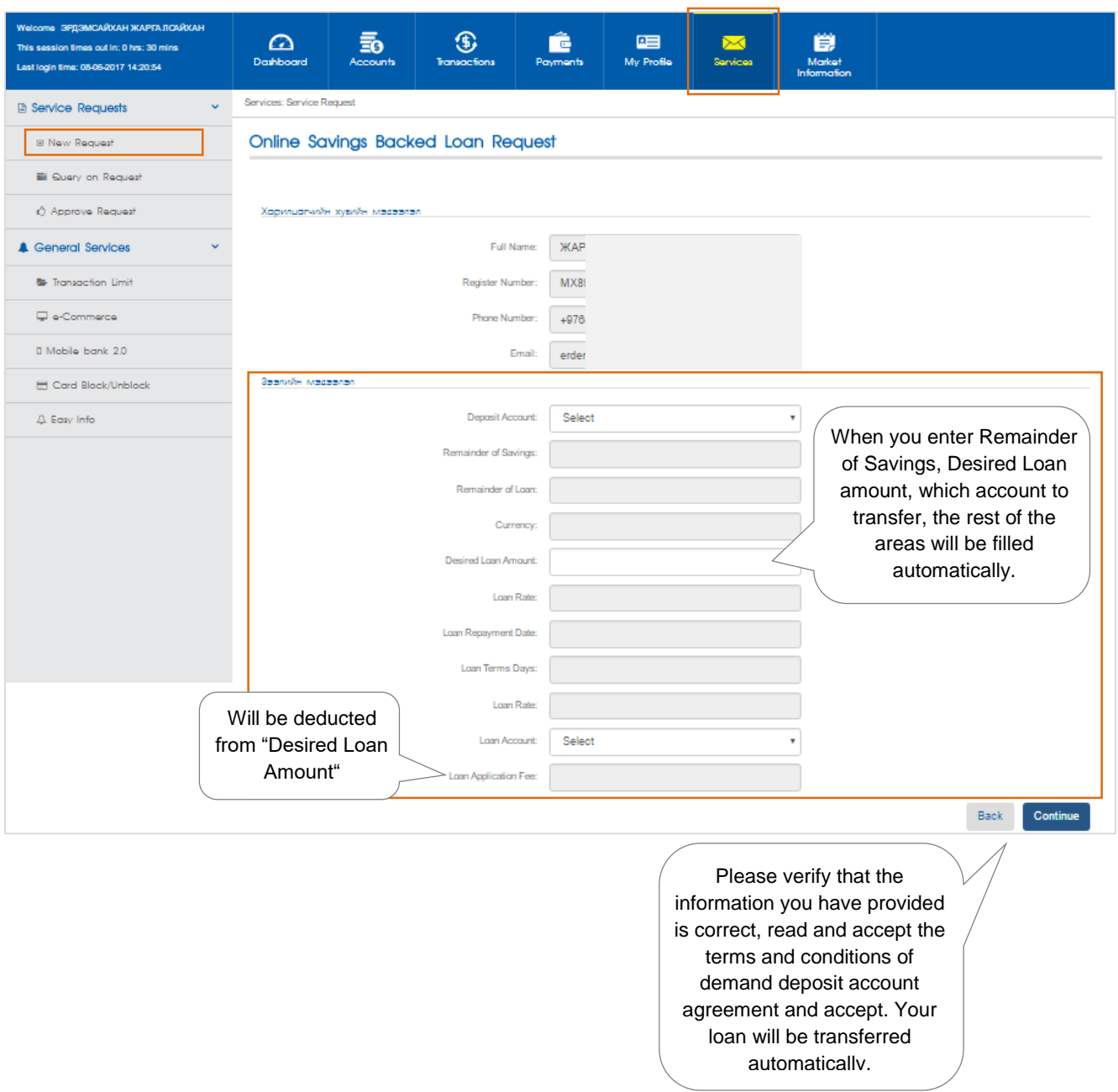

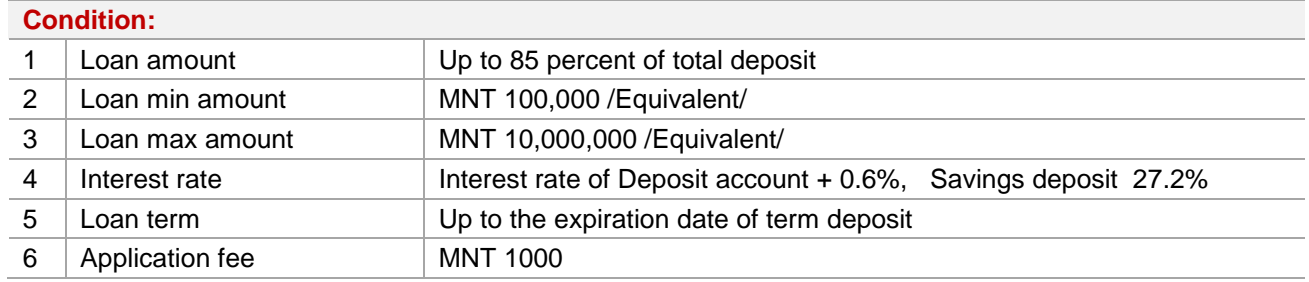

- You can close Savings Backed Loan by visiting any branch close to your location.

#### <span id="page-23-0"></span>**8.4 EASY INFO**

This is a service that any transactions on your account will be automatically notified via sms and e-mail from bank's system.

You don't have to visit any branches in order to get access to this service. "Services" -> "Easy Info", you can open and extend service online.

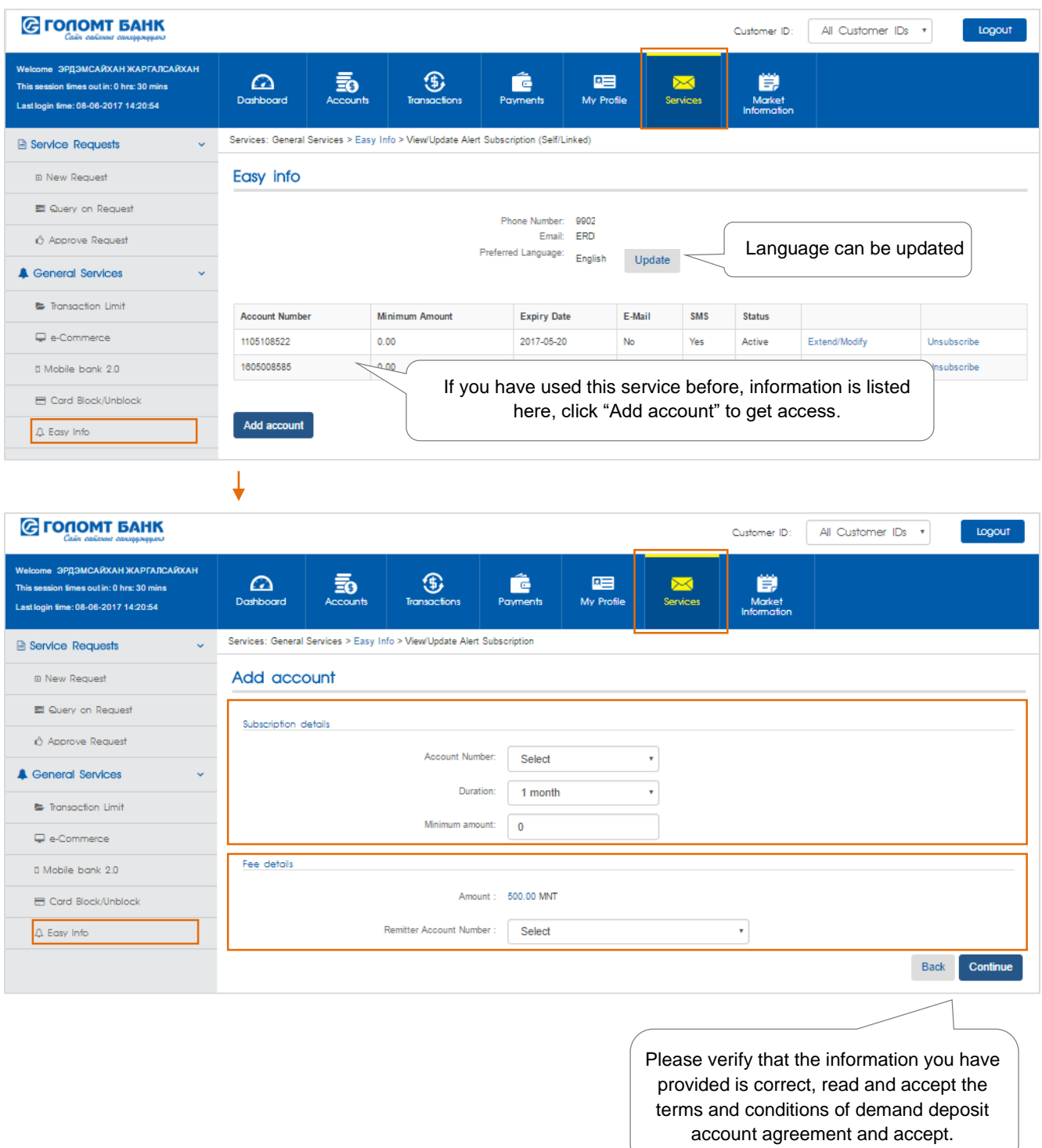

#### **Note:**

- The service will start functioning in 2 hours after adding account.

#### <span id="page-24-0"></span>**8.5 MOBILE BANK 2.0**

By dialing \*1646# from ANY mobile device, you can receive banking services regardless of time and location. No internet connection necessary.

You don't have to visit any branches in order to get access to this service. "Services" -> "Mobile Bank 2.0", you can get access to this service online.

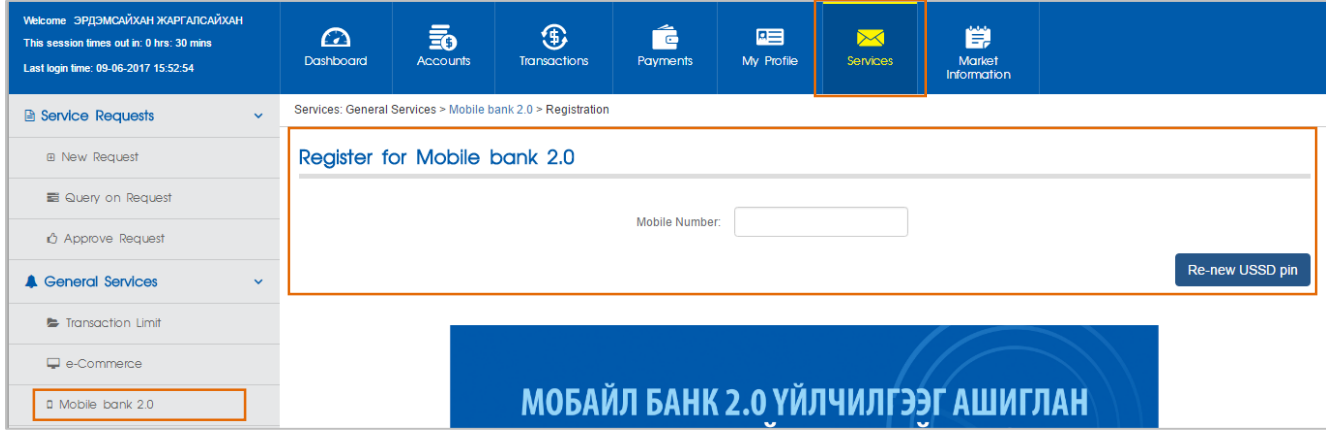

#### <span id="page-24-1"></span>**8.6 E-COMMERCE**

By using this option, you can receive or change 4 digit e-code for online card transactions.

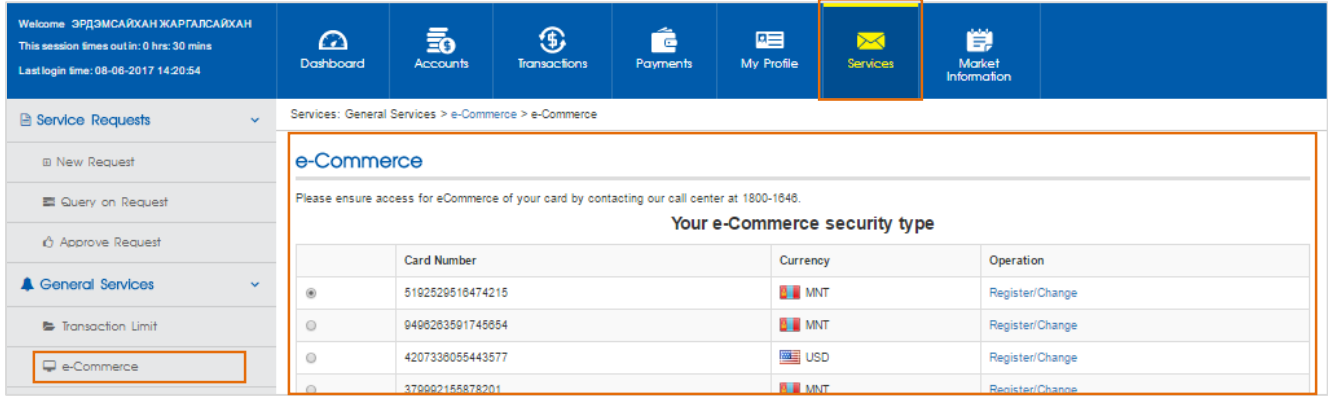

#### <span id="page-24-2"></span>**8.7 CARD BLOCK/UNBLOCK**

If you have lost, or got your card stolen, this option will block the card immediately.

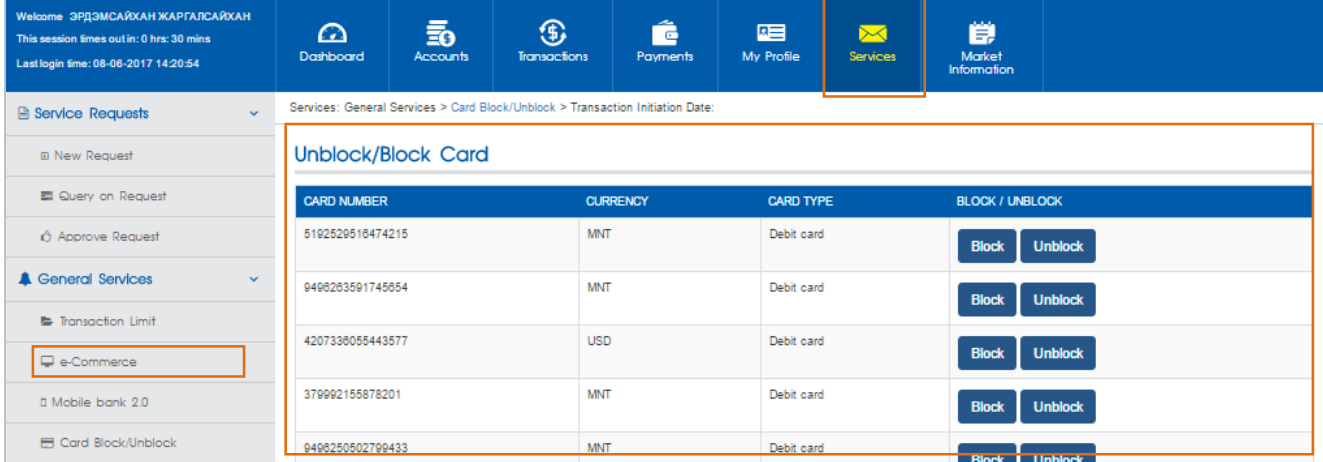